# USER MANUAL DIR-615 VERSION 5.3

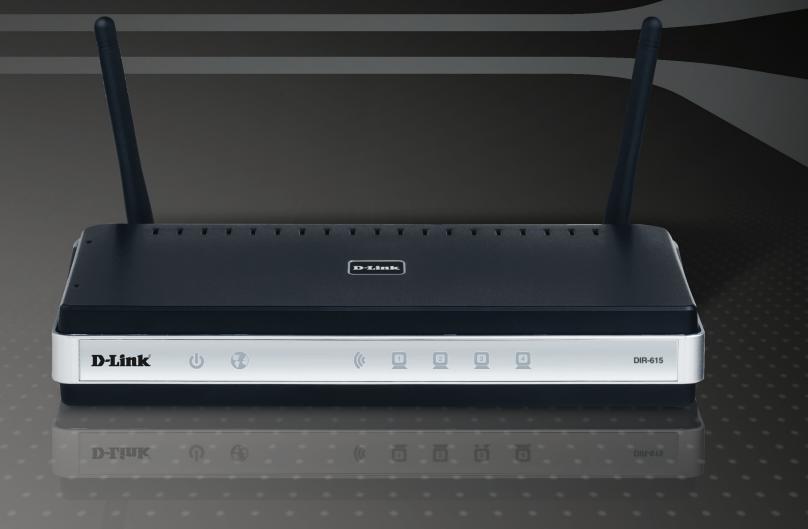

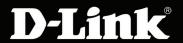

**WIRELESS** 

# **Preface**

D-Link reserves the right to revise this publication and to make changes in the content hereof without obligation to notify any person or organization of such revisions or changes.

### **Manual Revisions**

| Revision | vision Date Description |                                                                                                    |
|----------|-------------------------|----------------------------------------------------------------------------------------------------|
| 5.2      | December 22, 2009       | • Updated for revision E1                                                                          |
| 5.3      | March 31, 2010          | <ul> <li>Updated for revision E4</li> <li>Added WIndows® 7</li> <li>Added Language Pack</li> </ul> |

# **Trademarks**

D-Link and the D-Link logo are trademarks or registered trademarks of D-Link Corporation or its subsidiaries in the United States or other countries. Microsoft Windows 2000, Microsoft Windows XP, Microsoft Windows Vista, and Microsoft Windows 7 are registered trademarks of the Microsoft Corporation. All other company or product names mentioned herein are trademarks or registered trademarks of their respective companies.

Copyright © 2008-2010 by D-Link Systems, Inc.

All rights reserved. This publication may not be reproduced, in whole or in part, without prior expressed written permission from D-Link Systems, Inc.

# **Table of Contents**

| Preface                              | i  |
|--------------------------------------|----|
| Manual Revisions                     | i  |
| Trademarks                           | i  |
| Product Overview                     | 1  |
| Package Contents                     | 1  |
| System Requirements                  | 2  |
| Features                             | 3  |
| Hardware Overview                    | 4  |
| Connections                          | 4  |
| LEDs                                 | 5  |
| Installation                         | 6  |
| Before you Begin                     | 6  |
| Wireless Installation Considerations | 7  |
| Network Diagram                      | 8  |
| Connect to Cable/DSL/Satellite Modem | 9  |
| Connect to Another Router            | 10 |
| Getting Started                      | 11 |
| Configuration                        | 12 |
| Web-based Configuration Utility      | 12 |
| Internet Connection Setup Wizard     | 13 |
| Manual Configuration                 | 18 |
| Dynamic (Cable)                      | 18 |
| PPPoE (DSL)                          | 20 |
| PPTP                                 | 21 |
| L2TP                                 | 22 |
| Static IP Address                    | 24 |

| Wireless Settings             | 2  |
|-------------------------------|----|
| Manual Wireless Network Setup | 2  |
| Network Settings              | 2  |
| DHCP Server Settings          | 2  |
| DHCP Reservation              | 29 |
| Virtual Server                | 3  |
| Port Forwarding               | 3  |
| Application Rules             | 3  |
| QoS Engine                    | 34 |
| Network Filters               |    |
| Access Control                |    |
| Access Control Wizard         | 3  |
| Website Filters               | 3  |
| Inbound Filters               | 4  |
| Firewall Settings             | 4  |
| Routing                       | 4  |
| Advanced Wireless Settings    | 4  |
| Advanced Network Settings     |    |
| UPnP                          |    |
| Internet Ping Block           |    |
| Internet Port Speed           |    |
| Multicast Streams             |    |
| IPv6                          |    |
| Link-Local Connectivity       |    |
| Static IPv6 (Stateful)        |    |
| Static IPv6 (Stateless)       | 4  |

### **Table of Contents**

| DHCPv6 (Stateful)48                       | Wireless Security                   | 7          |
|-------------------------------------------|-------------------------------------|------------|
| DHCPv6 (Stateless)49                      | What is WPA?                        | 7          |
| IPv6 over PPPoE (Stateful)50              | Wireless Network Setup Wizard       | 8          |
| IPv6 over PPPoE (Stateless)52             | Add Wireless Device with WPS Wizard | 8          |
| 6 to 4 Tunneling (Stateful)54             | Configure WPA-Personal (PSK)        | 8          |
| 6 to 4 Tunneling (Stateless)55            | Configure WPA-Enterprise (RADIUS)   | 8          |
| IPv6 in IPv4 Tunneling (Stateful)56       | Connect to a Wireless Network       | 8          |
| IPv6 in IPv4 Tunneling (Stateless)57      | Using Windows® 7                    | 8          |
| Stateless Autoconfiguration (Stateless)58 | Configure WPS                       | 9          |
| Stateless Autoconfiguration (Stateful)59  | Connect to a Wireless Network       | 9          |
| Administrator Settings60                  | Using Windows Vista®                | 9          |
| Change Password60                         | Configure WPA/WPA2                  | 9          |
| Remote Management60                       | Connect Using WCN 2.0               | 9          |
| Time Settings61                           | Using Windows® XP                   | 9          |
| SysLog62                                  | Connect to a Wireless Network       | 9          |
| E-mail Settings63                         | Using Windows® XP Through WPA-PSK   | 9          |
| System Settings64                         | Troubleshooting                     |            |
| Update Firmware65                         | Wireless Basics                     | 10         |
| DDNS                                      | What is Wireless?                   |            |
| System Check67                            | Tips                                | 10         |
| Schedules68                               | Wireless Modes                      |            |
| Device Information69                      | Networking Basics                   | 11         |
| Log71                                     | Check your IP address               |            |
| Statistics72                              | Statically Assign an IP address     |            |
| Internet Sessions73                       | Technical Specifications            |            |
| Routing Table75                           | -                                   |            |
| Wireless76                                | Warranty                            | •••••• I I |
| IPv677                                    |                                     |            |
| Support                                   |                                     |            |

# **Package Contents**

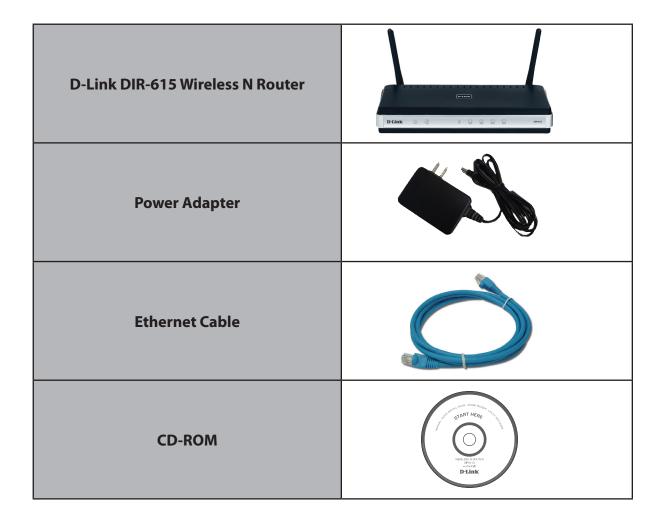

**Note:** Using a power supply with a different voltage rating than the one included with the DIR-615 will cause damage and void the warranty for this product.

# **System Requirements**

| Network Requirements                            | An Ethernet-based Cable or DSL modem     IEEE 802.11n/g wireless clients     10/100 Ethernet                                               |
|-------------------------------------------------|----------------------------------------------------------------------------------------------------|
|                                                 | Computer with the following:  • Windows <sup>*</sup> , Macintosh, or Linux-based operating system  • An installed Ethernet adapter         |
| Web-based Configuration<br>Utility Requirements | Browser Requirements: Internet Explorer 6 or higher Chrome 2.0 or higher                                                                   |
|                                                 | Firefox 3.0 or higher     Safari 3.0 or higher                                                                                             |
|                                                 | <b>Windows</b> ° <b>Users:</b> Make sure you have the latest version of Java installed. Visit www.java.com to download the latest version. |
| CD Installation Wizard<br>Requirements          | Computer with the following:  • Windows® XP (Service Pack 3), Vista® or Windows® 7  • An installed Ethernet adapter  • CD-ROM drive        |

# **Features**

- Faster Wireless Networking The DIR-615 provides up to 300Mbps\* wireless connection with other 802.11n wireless clients. This capability allows users to participate in real-time activities online, such as video streaming, online gaming, and real-time audio.
- **Compatible with 802.11g Devices** The DIR-615 is still fully compatible with the IEEE 802.11g standard, so it can connect with existing 802.11g PCI, USB and Cardbus adapters.
- **Advanced Firewall Features** The Web-based user interface displays a number of advanced network management features including:
  - Content Filtering Easily applied content filtering based on MAC Address, URL, and/or Domain Name.
  - **Filter Scheduling** These filters can be scheduled to be active on certain days or for a duration of hours or minutes.
  - **Secure Multiple/Concurrent Sessions** The DIR-615 can pass through VPN sessions. It supports multiple and concurrent IPSec and PPTP sessions, so users behind the DIR-615 can securely access corporate networks.
- **User-friendly Setup Wizard** Through its easy-to-use Web-based user interface, the DIR-615 lets you control what information is accessible to those on the wireless network, whether from the Internet or from your company's server. Configure your router to your specific settings within minutes.

<sup>\*</sup> Maximum wireless signal rate derived from IEEE Standard 802.11g and 802.11n specifications. Actual data throughput will vary. Network conditions and environmental factors, including volume of network traffic, building materials and construction, and network overhead, lower actual data throughput rate. Environmental conditions will adversely affect wireless signal range.

# Hardware Overview Connections

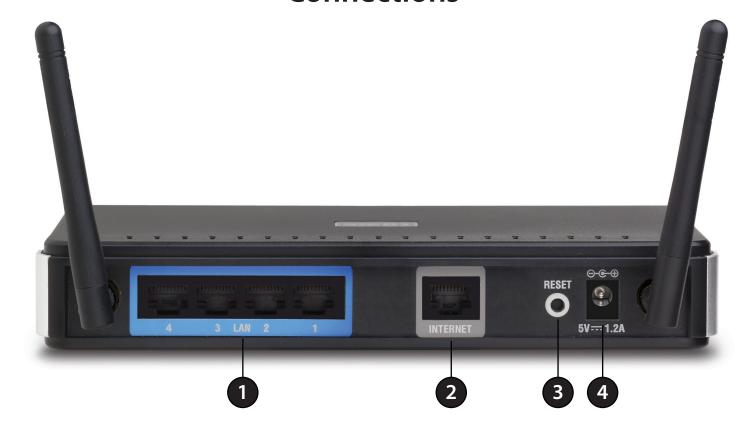

| 1 | LAN Ports (1-4) | Connect Ethernet devices such as computers, switches, and hubs.                                     |  |
|---|-----------------|----------------------------------------------------------------------------------------------------|--|
| 2 | Internet Port   | The auto MDI/MDIX Internet port is the connection for the Ethernet cable to the cable or DSL modem. |  |
| 3 | Reset Button    | Pressing the Reset button restores the router to its original factory default settings.             |  |
| 4 | Power Receptor  | Receptor for the supplied power adapter.                                                            |  |

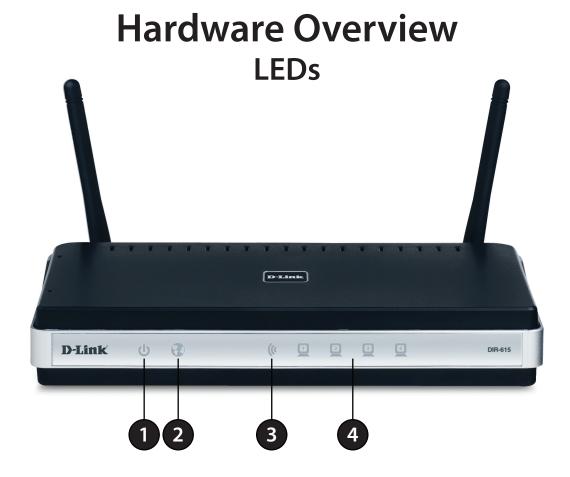

| 1 | Power LED A solid light indicates a proper connection to the power supply.                                              |                                                                                                    |
|---|----------------------------------------------------------------------------------------------------|----------------------------------------------------------------------------------------------------|
| 2 | 2 Internet LED A solid light indicates connection on the Internet port. This LED blinks during data transmission.       |                                                                                                    |
| 3 | WAN LED  A solid light indicates that the wireless segment is ready. This LED blinks during wireless data transmission. |                                                                                                    |
| 4 | LAN LEDs (1-4)                                                                                                    | A solid light indicates a connection to an Ethernet-enabled computer on ports 1-4. This LED blinks during data transmission. |

# Installation

This section will walk you through the installation process. Placement of the router is very important. Do not place the router in an enclosed area such as a closet, cabinet, or in the attic or garage.

# **Before you Begin**

- Please configure the router with the computer that was last connected directly to your modem.
- You can only use the Ethernet port on your modem. If you were using the USB connection before using the router, then you must turn off your modem, disconnect the USB cable and connect an Ethernet cable to the Internet port on the router, and then turn the modem back on. In some cases, you may need to call your ISP to change connection types (USB to Ethernet).
- If you have DSL and are connecting via PPPoE, make sure you disable or uninstall any PPPoE software such as WinPoet, Broadjump, or Enternet 300 from your computer or you will not be able to connect to the Internet.
- When running the Setup Wizard from the D-Link CD, make sure the computer you are running the CD from is connected to the Internet and online or the wizard will not work. If you have disconnected any hardware, re-connect your computer back to the modem and make sure you are online.

# **Wireless Installation Considerations**

The D-Link wireless router lets you access your network using a wireless connection from virtually anywhere within the operating range of your wireless network. Keep in mind that the number, thickness and location of walls, ceilings, or other objects that the wireless signals must pass through, may limit the range. Typical ranges vary depending on the types of materials and background RF (radio frequency) noise in your home or business. The key to maximizing wireless range is to follow these basic guidelines:

- 1. Keep the number of walls and ceilings between the D-Link router and other network devices to a minimum each wall or ceiling can reduce your adapter's range from 3-90 feet (1-30 meters.) Position your devices so that the number of walls or ceilings is minimized.
- 2. Be aware of the direct line between network devices. A wall that is 1.5 feet thick (.5 meters), at a 45-degree angle appears to be almost 3 feet (1 meter) thick. At a 2-degree angle it looks over 42 feet (14 meters) thick! Position devices so that the signal will travel straight through a wall or ceiling (instead of at an angle) for better reception.
- 3. Building Materials make a difference. A solid metal door or aluminum studs may have a negative effect on range. Try to position access points, wireless routers, and computers so that the signal passes through drywall or open doorways. Materials and objects such as glass, steel, metal, walls with insulation, water (fish tanks), mirrors, file cabinets, brick, and concrete will degrade your wireless signal.
- 4. Keep your product away (at least 3-6 feet or 1-2 meters) from electrical devices or appliances that generate RF noise.
- 5. If you are using 2.4GHz cordless phones or X-10 (wireless products such as ceiling fans, lights, and home security systems), your wireless connection may degrade dramatically or drop completely. Make sure your 2.4GHz phone base is as far away from your wireless devices as possible. The base transmits a signal even if the phone in not in use.

# **Network Diagram**

### YOUR NETWORK SETUP

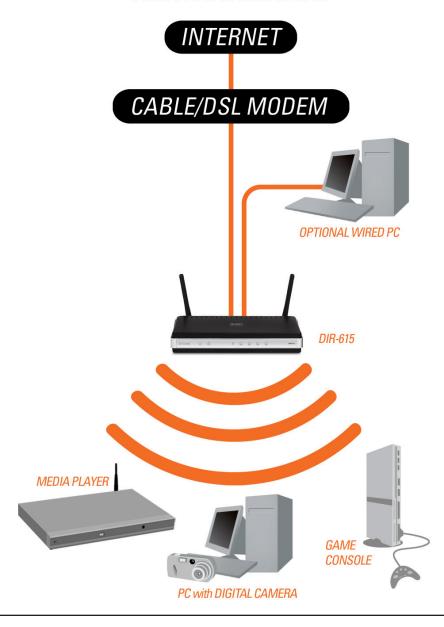

# Connect to Cable/DSL/Satellite Modem

If you are connecting the router to a cable/DSL/satellite modem, please follow the steps below:

- 1. Place the router in an open and central location. Do not plug the power adapter into the router.
- 2. Turn the power off on your modem. If there is no on/off switch, then unplug the modem's power adapter. Shut down your computer.
- 3. Unplug the Ethernet cable (that connects your computer to your modem) from your computer and place it into the Internet port on the router.
- 4. Plug an Ethernet cable into one of the four LAN ports on the router. Plug the other end into the Ethernet port on your computer.
- 5. Turn on or plug in your modem. Wait for the modem to boot (about 30 seconds).
- 6. Plug the power adapter to the router and connect to an outlet or power strip. Wait about 30 seconds for the router to boot.
- 7. Turn on your computer.
- 8. Verify the link lights on the router. The power light, Internet light, and the LAN light (the port that your computer is plugged into) should be lit. If not, make sure your computer, modem, and router are powered on and verify the cable connections are correct.
- 9. Skip to page 12 to configure your router.

# **Connect to Another Router**

If you are connecting the D-Link router to another router to use as a wireless access point and/or switch, you will have to do the following before connecting the router to your network:

- Disable UPnP<sup>™</sup>
- Disable DHCP
- Change the LAN IP address to an available address on your network. The LAN ports on the router cannot accept a DHCP address from your other router.

To connect to another router, please follow the steps below:

- 1. Plug the power into the router. Connect one of your computers to the router (LAN port) using an Ethernet cable. Make sure your IP address on the computer is 192.168.0.xxx (where xxx is between 2 and 254). Please see the **Networking Basics** section for more information. If you need to change the settings, write down your existing settings before making any changes. In most cases, your computer should be set to receive an IP address automatically in which case you will not have to do anything to your computer.
- 2. Open a web browser and enter http://192.168.0.1 and press Enter. When the login window appears, set the user name to Admin and leave the password box empty. Click Log In to continue.
- 3. Click on **Advanced** and then click **Advanced Network**. Uncheck the Enable UPnP checkbox. Click **Save Settings** to continue.
- 4. Click **Setup** and then click **Network Settings**. Uncheck the Enable DHCP Server server checkbox. Click **Save Settings** to continue.
- 5. Under Router Settings, enter an available IP address and the subnet mask of your network. Click **Save Settings** to save your settings. Use this new IP address to access the configuration utility of the router in the future. Close the browser and change your computer's IP settings back to the original values as in Step 1.
- 6. Disconnect the Ethernet cable from the router and reconnect your computer to your network.
- 7. Connect an Ethernet cable in one of the LAN ports of the router and connect it to your other router. Do not plug anything into the Internet port of the D-Link router.
- 8. You may now use the other 3 LAN ports to connect other Ethernet devices and computers. To configure your wireless network, open a web browser and enter the IP address you assigned to the router. Refer to the **Configuration** and **Wireless Security** sections for more information on setting up your wireless network.

# **Getting Started**

The DIR-615 includes a Quick Router Setup Wizard CD. Follow the simple steps below to run the Setup Wizard to guide you quickly through the installation process. You may manually configure your router without the wizard. Refer to the next page to manually setup your router.

Insert the **Quick Router Setup Wizard CD** in the CD-ROM drive. The step-by-step instructions that follow are shown in Windows XP or Vista. The steps and screens are similar for the other Windows operating systems.

If the CD autorun function does not automatically start on your computer, go to **Start** > **Run**. In the run box type "**D:**\autorun.exe" (where **D:** represents the drive letter of your CD-ROM drive).

When the autorun screen appears, click **Install Router** and follow the on-screen instructions.

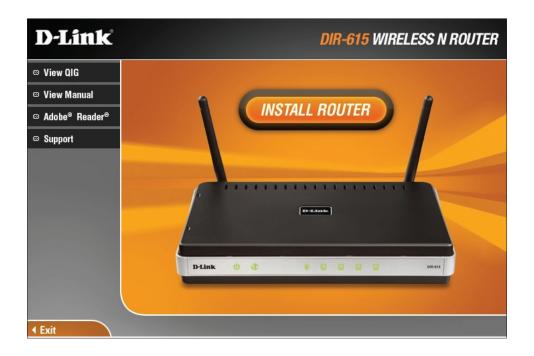

**Note:** It is recommended to write down the login password on the provided CD holder.

# Configuration

This section will show you how to configure your new D-Link wireless router using the web-based configuration utility.

# **Web-based Configuration Utility**

To access the configuration utility, open a web-browser such as Internet Explorer and enter the IP address of the router (192.168.0.1).

You may also connect using the NetBIOS name in the address bar (http://dlinkrouter).

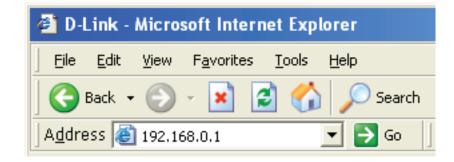

Select **Admin** from the drop-down menu and then enter your password. Leave the password blank by default. Type in the graphical authentication code (if you cannot read it, click **Regenerate**). The graphical authentication will be disabled by default.

If you get a **Page Cannot be Displayed** error, please refer to the **Troubleshooting** section for assistance.

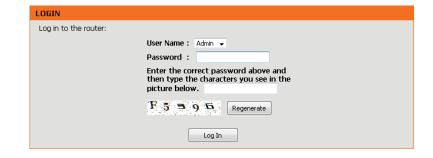

# **Internet Connection Setup Wizard**

Once logged into the web interface of the router, the **Setup > Internet** page will appear. Click the **Internet Connection Setup Wizard** button to quickly configure your router using the setup wizard.

If you want to enter your settings without running the wizard, click **Manual Internet Configuration Wizard** and skip to page 18.

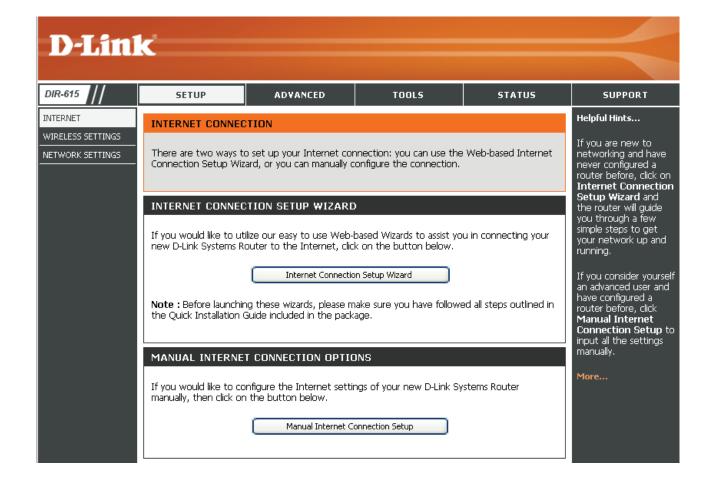

Click **Next** to continue.

# WELCOME TO THE D-LINK INTERNET CONNECTION SETUP WIZARD This wizard will guide you through a step-by-step process to configure your new D-Link router and connect to the Internet. Step 1: Set your Password Step 2: Select your Time Zone Step 3: Configure your Internet Connection Step 4: Save Settings and Connect Prev Next Cancel Connect

Create a new password and then click **Next** to continue.

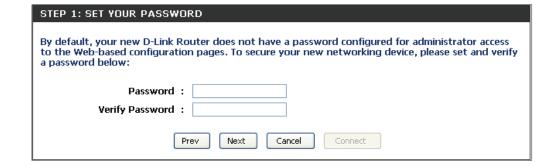

Select your time zone from the drop-down menu and then click **Next** to continue.

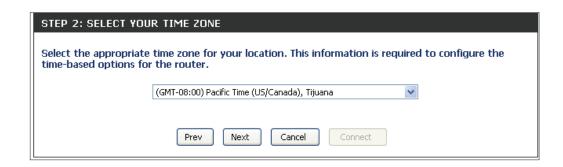

Select the type of Internet connection you use and then click **Next** to continue.

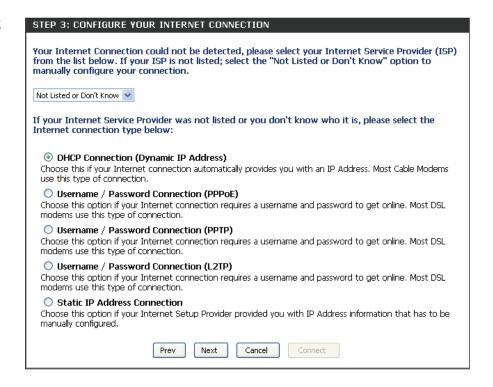

If you selected Dynamic, you may need to enter the MAC address of the computer that was last connected directly to your modem. If you are currently using that computer, click **Clone Your PC's MAC Address** and then click **Next** to continue.

The Host Name is optional but may be required by some ISPs. The default host name is the device name of the Router and may be changed.

| DHCP CONNECTION (DYNAMIC IP ADDRESS)                                                                                                    |
|----------------------------------------------------------------------------------------------------|
| To set up this connection, please make sure that you are connected to the D-Link Router with the PC that was originally connected to your broadband connection. If you are, then click the Clone MAC button to copy your computer's MAC Address to the D-Link Router. |
| MAC Address: 00:18:e7:6a:21:bf (optional)  Clone Your PC's MAC Address                                                                                                    |
| Host Name: DIR-615                                                                                                    |
| Note: You may also need to provide a Host Name. If you do not have or know this information, please contact your ISP.                                                                                                    |
| Prev Next Cancel Connect                                                                                                    |

If you selected PPPoE, enter your PPPoE username and password. Click **Next** to continue.

Select **Static** if your ISP assigned you the IP address, subnet mask, gateway, and DNS server addresses.

**Note:** Make sure to remove your PPPoE software from your computer. The software is no longer needed and will not work through a router.

If you selected PPTP, enter your PPTP username and password. Click **Next** to continue.

| SET USERNAME AND PASSWORD CONNECTION (PPPOE)                                                                                                    |  |  |
|----------------------------------------------------------------------------------------------------|--|--|
| To set up this connection you will need to have a Username and Password from your Internet Service Provider. If you do not have this information, please contact your ISP. |  |  |
| Address Mode :  O Dynamic IP  O Static IP                                                                                                    |  |  |
| IP Address : 0.0.0.0                                                                                                    |  |  |
| User Name :                                                                                                    |  |  |
| Password:                                                                                                    |  |  |
| Verify Password:                                                                                                    |  |  |
| Service Name : (optional)                                                                                                    |  |  |
| Note: You may also need to provide a Service Name. If you do not have or know this information, please contact your ISP.                                                   |  |  |
| DNS SETTINGS                                                                                                    |  |  |
| Primary DNS Address : 0.0.0.0                                                                                                    |  |  |
| Secondary DNS Address : 0.0.0.0                                                                                                    |  |  |
| Prev Next Cancel Connect                                                                                                    |  |  |

| SET USERNAME AND PASSWORD CONNECTION (PPTP)                                                                                                    |                          |
|----------------------------------------------------------------------------------------------------|--------------------------|
| To set up this connection you will need to have a Username and Password from your Internet Service Provider. You also need PPTP IP adress. If you do not have this information, please contact your ISP. |                          |
| Address Mode :                                                                                                    | Dynamic IP     Static IP |
| PPTP IP Address :                                                                                                    | 0.0.0.0                  |
| PPTP Subnet Mask :                                                                                                    | 0.0.0.0                  |
| PPTP Gateway IP Address :                                                                                                    | 0.0.0.0                  |
| PPTP Server IP Address (may<br>be same as gateway):                                                                                                    |                          |
| User Name :                                                                                                    |                          |
| Password :                                                                                                    | •••••                    |
| Verify Password:                                                                                                    | •••••                    |
| DNS SETTINGS                                                                                                    |                          |
| Primary DNS Address : 0.0.0.0                                                                                                    |                          |
| Secondary DNS Address : 0.0.0.0                                                                                                    |                          |
| Prev                                                                                                    | Next Cancel Connect      |
|                                                                                                    |                          |

If you selected L2TP, enter your L2TP username and password. Click **Next** to continue.

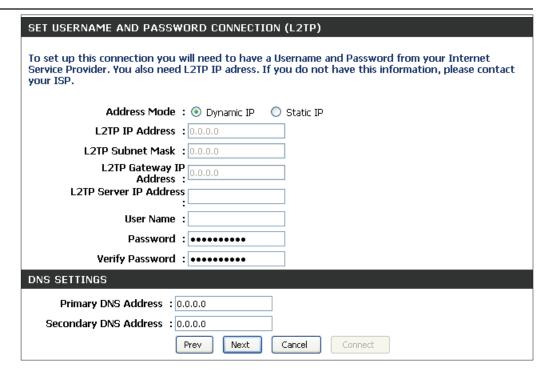

If you selected Static, enter your network settings supplied by your Internet provider. Click **Next** to continue.

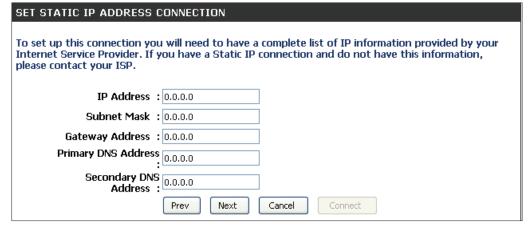

The Setup is now complete. Click the **Connect** to save your settings. Please allow 1-2 minutes to connect.

| SETUP COMPLETE!                                         |                                                                             |
|---------------------------------------------------------|-----------------------------------------------------------------------------|
| The Internet Connection S<br>settings and reboot the ro | setup Wizard has completed. Click the Connect button to save your<br>outer. |
|                                                         | Prev Next Cancel Connect                                                    |

# **Manual Configuration Dynamic (Cable)**

If you opt to set up your Internet connection manually, you will be redirected to a WAN page that allows you to select your Internet type and enter the correct configuration parameters. Click the **Save Settings** button when you have configured the connection.

My Internet Connection: Select Dynamic IP (DHCP) to obtain IP Address information automatically from your ISP. Select this option if your ISP does not give you any IP numbers to use. This option is commonly used for cable modem services such as Comcast and Cox.

Enable Advanced DNS Advanced Domain Name System (DNS) services enhances your Internet **Service:** performance by getting you the information and web pages you are looking for faster and more reliably. In addition, it improves your overall Internet experience by correcting many common typo mistakes automatically, taking you where you intended to go and saving you valuable time.

> **Disclaimer:** D-Link makes no warranty as to the availability, reliability, functionality and operation of the Advanced DNS service or its features.

Host Name: The Host Name is optional but may be required by some ISPs. Leave blank if you are not sure.

Use Unicasting: Check the box if you are having problems obtaining an IP address from your ISP.

**Primary/Secondary DNS** Enter the Primary and secondary DNS server IP addresses assigned by your **Server:** ISP. These addresses are usually obtained automatically from your ISP. Leave at 0.0.0.0 if you did not specifically receive these from your ISP.

INTERNET CONNECTION TYPE Choose the mode to be used by the router to connect to the Internet. My Internet Connection is: Dynamic IP (DHCP) ADVANCED DNS SERVICE Advanced DNS is a free security option that provides Anti-Phishing to protect your Internet connection from fraud and navigation improvements such as autocorrection of common URL typos. Enable Advanced DNS Service: DYNAMIC IP (DHCP) INTERNET CONNECTION TYPE: Use this Internet connection type if your Internet Service Provider (ISP) didn't provide you with IP Address information and/or a username and password. Host Name: DIR-615 **Use Unicasting:** (compatibility for some DHCP Servers) Primary DNS Address: 0.0.0.0 Secondary DNS Address : MTU: 1500 (bytes) MTU default = 1500 MAC Address: 00:18:e7:6a:21:bf Clone Your PC's MAC Address

MTU: Maximum Transmission Unit - you may need to change the MTU for optimal performance with your specific ISP. 1500 is the default MTU.

MAC Address: The default MAC Address is set to the Internet port's physical interface MAC address on the Broadband Router. It is not recommended that you change the default MAC address unless required by your ISP. You can use the Clone Your PC's MAC Address button to replace the Internet port's MAC address with the MAC address of your Ethernet card.

### PPPoE (DSL)

Choose PPPoE (Point to Point Protocol over Ethernet) if your ISP uses a PPPoE connection. Your ISP will provide you with a username and password. This option is typically used for DSL services. Make sure to remove your PPPoE software from your computer. The software is no longer needed and will not work through a router.

 $\textbf{My Internet} \quad \text{Select PPPoE (Username/Password)} \ \text{from the drop-down}$ 

Connection: menu.

**Address Mode:** Select **Static** if your ISP assigned you the IP address, subnet

mask, gateway, and DNS server addresses. In most cases,

select **Dynamic**.

**IP Address:** Enter the IP address (Static PPPoE only).

User Name: Enter your PPPoE user name.

Password: Enter your PPPoE password and then retype the password

in the next box.

**Service Name:** Enter the ISP Service Name (optional).

**Reconnection Mode:** Select either **Always-on**, **On-Demand**, or **Manual**.

Maximum Idle Time: Enter a maximum idle time during which the Internet

connection is maintained during inactivity. To disable this

feature, enable Auto-reconnect.

PPPOE INTERNET CONNECTION TYPE: Enter the information provided by your Internet Service Provider (ISP). O Dynamic IPO Static IP Address Mode : IP Address: User Name: Password: •••••• Verify Password: Service Name: (optional) O Always on O On demand O Manual Reconnect Mode: Maximum Idle Time: 5 (minutes, 0=infinite) Primary DNS Address: 0.0.0.0 (optional) Secondary DNS Address : 0.0.0.0 (optional) MTU: 1492 (bytes) MTU default = 1492 MAC Address: 00:18:e7:6a:21:bf Clone Your PC's MAC Address

**DNS Addresses:** Enter the Primary and Secondary DNS Server Addresses (Static PPPoE only).

MTU: Maximum Transmission Unit - you may need to change the MTU for optimal performance with your specific ISP. 1492 is the default MTU.

MAC Address: The default MAC Address is set to the Internet port's physical interface MAC address on the Broadband Router. It is not recommended that you change the default MAC address unless required by your ISP. You can use the Clone Your PC's MAC Address button to replace the Internet port's MAC address with the

MAC address of your Ethernet card.

### **PPTP**

Choose PPTP (Point-to-Point-Tunneling Protocol) if your ISP uses a PPTP connection. Your ISP will provide you with a username and password. This option is typically used for DSL services.

Address Mode: Select Static if your ISP assigned you the IP address, subnet

mask, gateway, and DNS server addresses. In most cases,

select **Dynamic**.

**PPTP IP Address:** Enter the IP address (Static PPTP only).

**PPTP Subnet Mask:** Enter the Primary and Secondary DNS Server Addresses (Static

PPTP only).

PPTP Gateway: Enter the Gateway IP Address provided by your ISP.

**PPTP Server IP:** Enter the Server IP provided by your ISP (optional).

**Username:** Enter your PPTP username.

Password: Enter your PPTP password and then retype the password in

the next box.

**Reconnect Mode:** Select either **Always-on**, **On-Demand**, or **Manual**.

Maximum Idle Time: Enter a maximum idle time during which the Internet

connection is maintained during inactivity. To disable this

feature, enable Auto-reconnect.

DNS Servers: The DNS server information will be supplied by your ISP (In-

ternet Service Provider.)

MTU: Maximum Transmission Unit - you may need to change the MTU for optimal performance with your specific ISP. 1400 is the default MTU.

MAC Address: The default MAC Address is set to the Internet port's physical interface MAC address on the Broadband Router. It is not recommended that you change the

default MAC address unless required by your ISP. You can use the Clone Your PC's MAC Address button to replace the Internet port's MAC address with the

 $\label{eq:MAC} \text{MAC address of your Ethernet card.}$ 

| PPTP INTERNET CONNECTION TYPE : |                                          |
|---------------------------------|------------------------------------------|
| Enter the information provided  | by your Internet Service Provider (ISP). |
| Address Mode :                  | Dynamic IP    Static IP                  |
| PPTP IP Address :               | 0.0.0.0                                  |
| PPTP Subnet Mask:               | 0.0.0.0                                  |
| PPTP Gateway IP Address:        | 0.0.0.0                                  |
| PPTP Server IP Address :        |                                          |
| Username :                      |                                          |
| Password :                      | •••••                                    |
| Verify Password:                | •••••                                    |
| Reconnect Mode :                | O Always on 💿 On demand O Manual         |
| Maximum Idle Time :             | 5 (minutes, O=infinite)                  |
| Primary DNS Address:            | 0.0.0.0                                  |
| Secondary DNS Address:          | 0.0.0.0                                  |
| MTU:                            | 1400 (bytes) MTU default = 1400          |
| MAC Address :                   | 00:18:e7:6a:21:bf                        |
|                                 | Clone Your PC's MAC Address              |

### L2TP

Choose L2TP (Layer 2 Tunneling Protocol) if your ISP uses a L2TP connection. Your ISP will provide you with a username and password. This option is typically used for DSL services.

Address Mode: Select Static if your ISP assigned you the IP address, subnet mask, gateway, and DNS server addresses. In most cases, select Dynamic.

L2TP IP Address: Enter the L2TP IP address supplied by your ISP (Static only).

L2TP Subnet Mask: Enter the Subnet Mask supplied by your ISP (Static only).

L2TP Gateway: Enter the Gateway IP Address provided by your ISP.

L2TP Server IP: Enter the Server IP provided by your ISP (optional).

Username: Enter your L2TP username.

Password: Enter your L2TP password and then retype the password in the next box.

Reconnect Mode: Select either Always-on, On-Demand, or Manual.

Maximum Idle Time: Enter a maximum idle time during which the Internet

feature, enable Auto-reconnect.

| L2TP INTERNET CONNECTION TYPE :                                         |                                 |
|-------------------------------------------------------------------------|---------------------------------|
| Enter the information provided by your Internet Service Provider (ISP). |                                 |
| Address Mode :                                                          | Dynamic IP    Static IP         |
| L2TP IP Address :                                                       | 0.0.0.0                         |
| L2TP Subnet Mask :                                                      | 0.0.0.0                         |
| L2TP Gateway IP Address :                                               | 0.0.0.0                         |
| L2TP Server IP Address :                                                |                                 |
| Username :                                                              |                                 |
| Password :                                                              | •••••                           |
| Verify Password :                                                       | •••••                           |
| Reconnect Mode :                                                        | O Always 💿 On demand O Manual   |
| Maximum Idle Time :                                                     | 5 (minutes, 0=infinite)         |
| Primary DNS Address :                                                   | 0.0.0.0                         |
| Secondary DNS Address :                                                 | 0.0.0.0                         |
| MTU:                                                                    | 1400 (bytes) MTU default = 1400 |
| MAC Address :                                                           | 00:18:e7:6a:21:bf               |
|                                                                         | Clone Your PC's MAC Address     |

**DNS Servers:** Enter the Primary and Secondary DNS Server Addresses (Static L2TP only).

connection is maintained during inactivity. To disable this

MTU: Maximum Transmission Unit - you may need to change the MTU for optimal performance with your specific ISP. 1400 is the default MTU.

Clone MAC The default MAC Address is set to the Internet port's physical interface MAC address on the Broadband Router. It is not recommended that you change the Address: default MAC address unless required by your ISP. You can use the Clone Your PC's MAC Address button to replace the Internet port's MAC address with the MAC address of your Ethernet card.

### **Static IP Address**

Select Static IP Address if all the Internet port's IP information is provided to you by your ISP. You will need to enter in the IP address, subnet mask, gateway address, and DNS address(es) provided to you by your ISP. Each IP address entered in the fields must be in the appropriate IP form, which are four octets separated by a dot (x.x.x.x.x). The Router will not accept the IP address if it is not in this format.

**IP Address:** Enter the IP address assigned by your ISP.

Subnet Mask: Enter the Subnet Mask assigned by your ISP.

**Default Gateway:** Enter the Gateway assigned by your ISP.

DNS Servers: The DNS server information will be supplied by your ISP

(Internet Service Provider.)

**MTU:** Maximum Transmission Unit - you may need to change the MTU for optimal performance with your specific ISP. 1500

:- the address to MATH

is the default MTU.

MAC Address: The default MAC Address is set to the Internet port's physical interface MAC address on the Broadband Router. It is not

recommended that you change the default MAC address unless required by your ISP. You can use the **Clone Your PC's** 

MAC Address button to replace the Internet port's MAC

address with the MAC address of your Ethernet card.

| STATIC IP ADDRESS INTERNET CONNECTION TYPE :                                           |                                 |
|----------------------------------------------------------------------------------------|---------------------------------|
| Enter the static address information provided by your Internet Service Provider (ISP). |                                 |
| IP Address :                                                                           | 0.0.0.0                         |
| Subnet Mask :                                                                          | 0.0.0.0                         |
| Default Gateway :                                                                      | 0.0.0.0                         |
| Primary DNS Server :                                                                   | 0.0.0.0                         |
| Secondary DNS Server :                                                                 | 0.0.0.0                         |
| MTU:                                                                                   | 1500 (bytes) MTU default = 1500 |
| MAC Address :                                                                          | 00:18:e7:6a:21:bf               |
|                                                                                        | Clone Your PC's MAC Address     |
|                                                                                        |                                 |

# **Wireless Settings**

If you want to configure the wireless settings on your router using the wizard, click **Wireless Network Setup Wizard** and refer to page 80.

Click **Add Wireless Device with WPS** if you want to add a wireless device using Wi-Fi Protected Setup (WPS) and refer to page 83.

If you want to manually configure the wireless settings on your router click **Manual Wireless Network Setup** and refer to the next page.

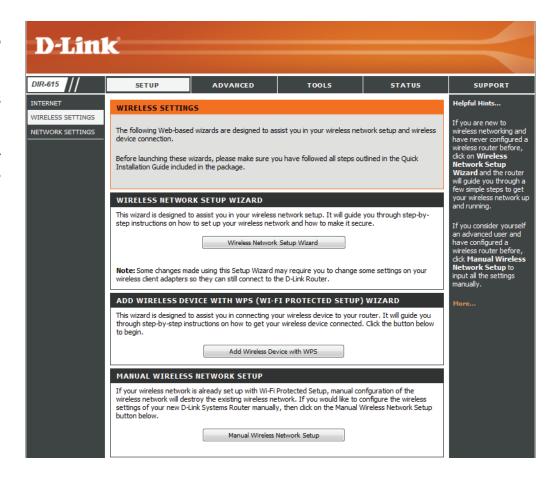

### **Manual Wireless Network Setup**

Enable Wireless: Check the box to enable the wireless function. If you do not

want to use wireless, uncheck the box to disable all the wireless functions. Click **Add New** to create your own time schedule to

enable the wireless function.

Wireless Network Service Set Identifier (SSID) is the name of your wireless network.

Name: Create a name using up to 32 characters. The SSID is case-

sensitive.

**802.11 Mode:** Select one of the following:

**802.11g Only** - Select if all of your wireless clients are

802.11g.

**802.11n Only** - Select only if all of your wireless clients are

802.11n.

Mixed 802.11n and 802.11g - Select if you are using a mix

of 802.11n and 802.11g wireless clients.

Enable Auto Channel The Auto Channel Scan setting can be selected to allow

Scan: the DIR-615 to choose the channel with the least amount of

interference.

Wireless Channel: Indicates the channel setting for the DIR-615. By default the

channel is set to 6. The Channel can be changed to fit the channel setting for an existing wireless network or to customize the wireless network. If you enable **Auto Channel Scan**, this option

will be greyed out.

**Transmission Rate:** Select the transmit rate. It is strongly suggested to select **Best** 

(Auto) for best performance.

Channel Width: Select the Channel Width:

**Auto 20/40** - Select if you are using both 802.11n and non-802.11n wireless devices.

**20MHz** - Select if you are not using any 802.11n wireless clients. This is the default setting.

Visibility Status: Select Invisible if you do not want the SSID of your wireless network to be broadcasted by the DIR-615. If Invisible is selected, the SSID of the DIR-615 will not

be seen by Site Survey utilities so your wireless clients will have to know the SSID of your DIR-615 in order to connect to it.

Wireless Security: Refer to page 79 for more information regarding wireless security.

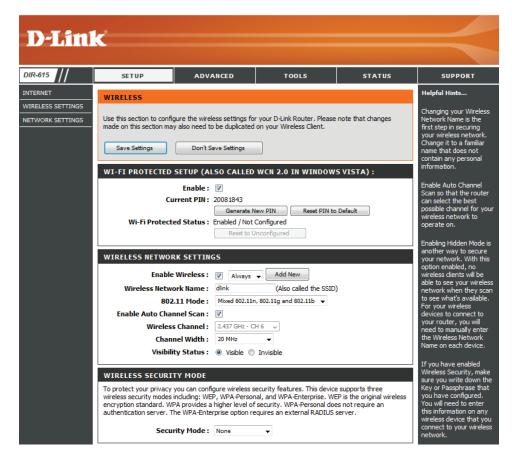

# **Network Settings**

This section will allow you to change the local network settings of the router and to configure the DHCP settings.

**IP Address:** Enter the IP address of the router. The default IP address is 192.168.0.1.

If you change the IP address, once you click **Apply**, you will need to enter the new IP address in your browser to get back into the configuration utility.

Subnet Mask: Enter the Subnet Mask. The default subnet mask is 255.255.255.0.

Local Domain: Enter the Domain name (Optional).

Enable DNS Relay: Uncheck the box to transfer the DNS server information from your

ISP to your computers. If checked, your computers will use the router

for a DNS server.

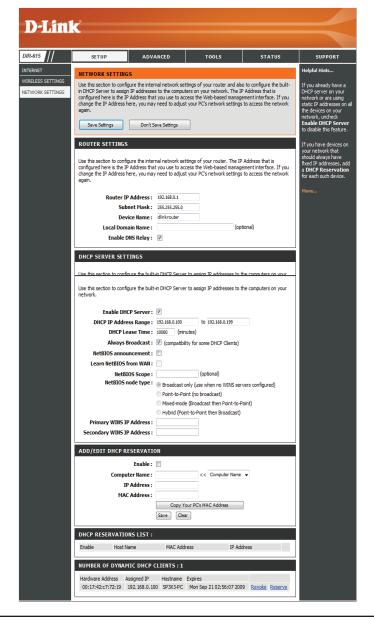

### **DHCP Server Settings**

DHCP stands for Dynamic Host Control Protocol. The DIR-615 has a built-in DHCP server. The DHCP Server will automatically assign an IP address to the computers on the LAN/private network. Be sure to set your computers to be DHCP clients by setting their TCP/IP settings to "Obtain an IP Address Automatically." When you turn your computers on, they will automatically load the proper TCP/IP settings provided by the DIR-615. The DHCP Server will automatically allocate an unused IP address from the IP address pool to the requesting computer. You must specify the starting and ending address of the IP address pool.

**Enable DHCP** Check this box to enable the DHCP server on your router. Uncheck to disable **Server:** this function.

**DHCP IP Address** Enter the starting and ending IP addresses for the DHCP server's IP **Range:** assignment.

**Note:** If you statically (manually) assign IP addresses to your computers or devices, make sure the IP addresses are outside of this range or you may have an IP conflict.

**Lease Time:** The length of time for the IP address lease. Enter the Lease time in minutes.

Always Broadcast: Enable this function to ensure compatibility with some DHCP clients.

**Learn NetBIOS** If NetBIOS advertisement is switched on, switching this setting on causes WINS

**WAN:** information to be learned from the WAN side, if available. Turn this setting off

to configure manually.

**NetBIOS scope:** This is an advance setting and is normally left blank. This allows the configuration

of NetBIOS domain name under which network hosts operate. This setting has

no effect if the "Learn NetBIOS information form WAN is activated.

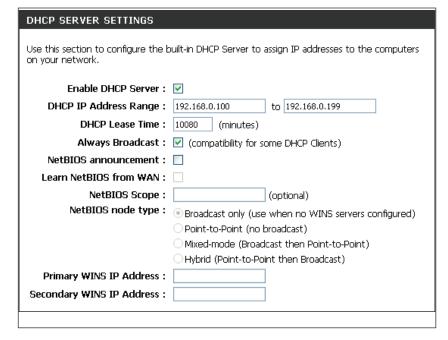

### **DHCP Reservation**

If you want a computer or device to always have the same IP address assigned, you can create a DHCP reservation. The router will assign the IP address only to that computer or device.

**Note:** This IP address must be within the DHCP IP Address Range.

**Enable:** Check this box to enable the reservation.

Computer Name: Enter the computer name or select from the drop-down menu

and click <<.

**IP Address:** Enter the IP address you want to assign to the computer or

device. This IP Address must be within the DHCP IP Address

Range.

MAC Address: Enter the MAC address of the computer or device.

Copy Your PC's MAC If you want to assign an IP address to the computer you are

**Address:** currently on, click this button to populate the fields.

Save: Click Save to save your entry. You must click Save Settings at

the top to activate your reservations.

**Dynamic DHCP** In this section you can see what LAN devices are currently

**Clients:** leasing IP addresses.

Revoke: Click Revoke to cancel the lease for a specific LAN device and

free an entry in the lease table. Do this only if the device no longer needs the leased IP address, because, for example, it has been removed from the network.

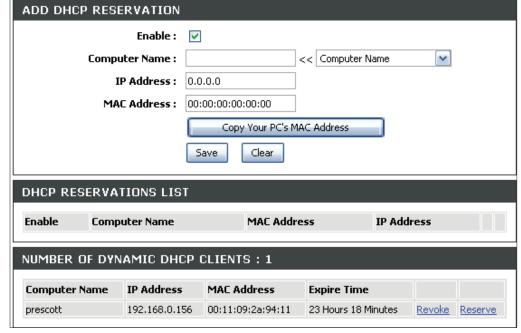

**Note:** The Revoke option will not disconnect a PC with a current network session from the network; you would need to use MAC Address Filter to do that. Revoke will only free up a DHCP Address for the very next requester. If the previous owner is still available, those two devices may both receive an IP Address Conflict error, or the second device may still not receive an IP Address; in that case, you may still need to extend the "DHCP IP Address Range" to address the issue, it is located in the DHCP Server section.

Reserve: The Reserve option converts this dynamic IP allocation into a DHCP Reservation and adds the corresponding entry to the DHCP Reservations List.

### **Virtual Server**

The DIR-615 can be configured as a virtual server so that remote users accessing Web or FTP services via the public IP address can be automatically redirected to local servers in the LAN (Local Area Network).

The DIR-615 firewall feature filters out unrecognized packets to protect your LAN network so all computers networked with the DIR-615 are invisible to the outside world. If you wish, you can make some of the LAN computers accessible from the Internet by enabling Virtual Server. Depending on the requested service, the DIR-615 redirects the external service request to the appropriate server within the LAN network.

The DIR-615 is also capable of port-redirection meaning incoming traffic to a particular port may be redirected to a different port on the server computer.

Each virtual service that is created will be listed at the bottom of the screen in the Virtual Servers List. There are pre-defined virtual services already in the table. You may use them by enabling them and assigning the server IP to use that particular virtual service.

For a list of ports for common applications, please visit http://support.dlink.com/faq/view.asp?prod\_id=1191.

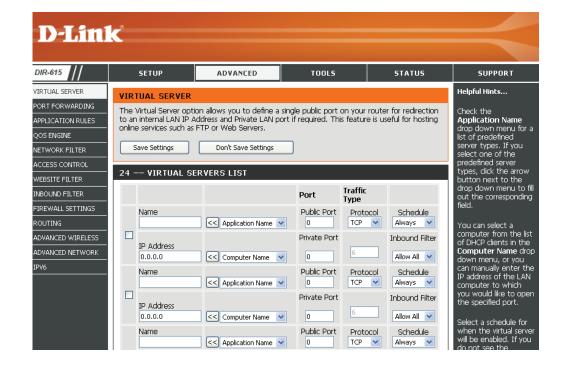

This will allow you to open a single port. If you would like to open a range of ports, refer to the next page.

Name: Enter a name for the rule or select an application from the dropdown menu. Select an application and click << to populate the fields.

**IP Address:** Enter the IP address of the computer on your local network that you want to allow the incoming service to. If your computer is receiving an IP address automatically from the router (DHCP), you computer will be listed in the "Computer Name" drop-down menu. Select your computer and click <<.

Private Port/ Enter the port that you want to open next to Private Port and
 Public Port: Public Port. The private and public ports are usually the same. The public port is the port seen from the Internet side, and the private port is the port being used by the application on the computer within your local network.

**Protocol Type:** Select **TCP**, **UDP**, **Both or Other** from the drop-down menu.

**Inbound Filter:** Select **Allow All** (most common) or a created Inbound filter. You may create your own inbound filters in the **Advanced** > **Inbound Filter** page.

**Schedule:** The schedule of time when the Virtual Server Rule will be enabled. The schedule may be set to Always, which will allow the particular service to always be enabled. You can create your own times in the **Tools** > **Schedules** section.

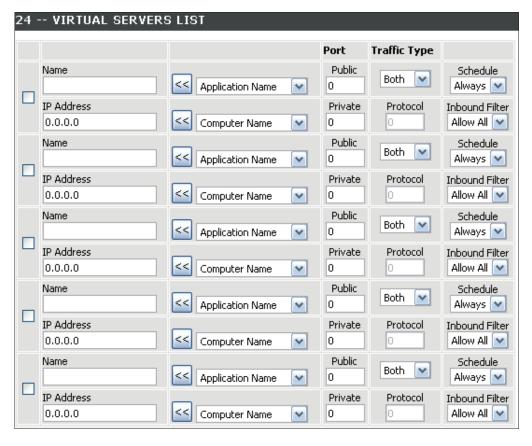

# **Port Forwarding**

This will allow you to open a single port or a range of ports.

Name: Enter a name for the rule or select an application from the dropdown menu. Select an application and click << to populate the fields.

IP Address: Enter the IP address of the computer on your local network that you want to allow the incoming service to. If your computer is receiving an IP address automatically from the router (DHCP), you computer will be listed in the "Computer Name" drop-down menu. Select your computer and click <<.

**TCP/UDP:** Enter the TCP and/or UDP port or ports that you want to open. You can enter a single port or a range of ports. Separate ports with a common.

Example: 24,1009,3000-4000

**Inbound Filter:** Select **Allow All** (most common) or a created Inbound filter. You may create your own inbound filters in the **Advanced > Inbound Filter** page.

**Schedule:** The schedule of time when the Virtual Server Rule will be enabled. The schedule may be set to Always, which will allow the particular service to always be enabled. You can create your own times in the **Tools** > **Schedules** section.

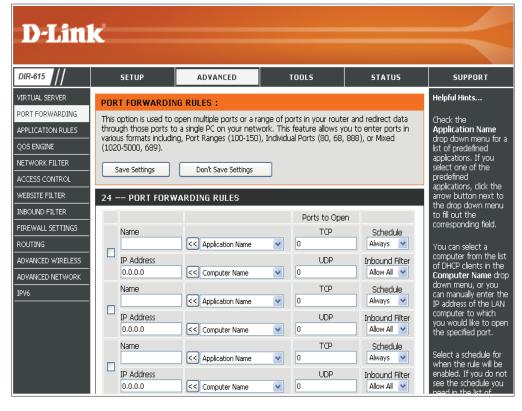

# **Application Rules**

Some applications require multiple connections, such as Internet gaming, video conferencing, Internet telephony and others. These applications have difficulties working through NAT (Network Address Translation). Special Applications makes some of these applications work with the DIR-615. If you need to run applications that require multiple connections, specify the port normally associated with an application in the "Trigger Port" field, select the protocol type as TCP or UDP, then enter the firewall (public) ports associated with the trigger port to open them for inbound traffic.

The DIR-615 provides some predefined applications in the table on the bottom of the web page. Select the application you want to use and enable it.

**Name:** Enter a name for the rule. You may select a pre-defined application from the drop-down menu and click <<.

**Trigger:** This is the port used to trigger the application. It can be either a single port or a range of ports.

**Traffic Type:** Select the protocol of the trigger port (TCP, UDP, or Both).

**Firewall:** This is the port number on the Internet side that will be used to access the application. You may define a single port or a range of ports. You can use a comma to add multiple ports or port ranges.

**Traffic Type:** Select the protocol of the firewall port (TCP, UDP, or Any).

**Schedule:** The schedule of time when the Application Rule will be enabled. The schedule may be set to Always, which will allow the particular service to always be enabled. You can create your own times in the **Tools** > **Schedules** section.

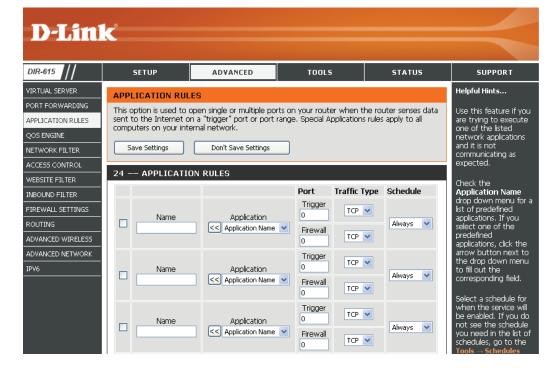

# **QoS Engine**

The QoS Engine option helps improve your network gaming performance by prioritizing applications. By default the QoS Engine settings are disabled and application priority is not classified automatically.

**Enable QoS Engine:** This option is disabled by default. Enable this option for

better performance and experience with online games and other interactive applications, such as VoIP.

Automatic Uplink This option is enabled by default when the QoS Engine

**Speed:** option is enabled. This option will allow your router to automatically determine the uplink speed of your Internet

connection.

Measured Uplink This displays the detected uplink speed.

Speed:

Manual Uplink The speed at which data can be transferred from the router Speed: to your ISP. This is determined by your ISP. ISP's offer speed

as a download/upload pair. For example, 1.5Mbits/284Kbits. Using this example, you would enter 284. Alternatively you can test your uplink speed with a service such as www.

dslreports.com.

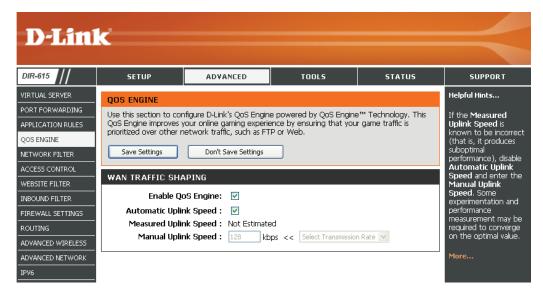

## **Network Filters**

Use MAC (Media Access Control) Filters to allow or deny LAN (Local Area Network) computers by their MAC addresses from accessing the Network. You can either manually add a MAC address or select the MAC address from the list of clients that are currently connected to the Broadband Router.

Configure MAC Select Turn MAC Filtering Off, allow MAC addresses listed

Filtering: below, or deny MAC addresses listed below from the drop-

down menu.

**MAC Address:** Enter the MAC address you would like to filter.

To find the MAC address on a computer, please refer to the

Networking Basics section in this manual.

**DHCP Client:** Select a DHCP client from the drop-down menu and click <<

to copy that MAC Address.

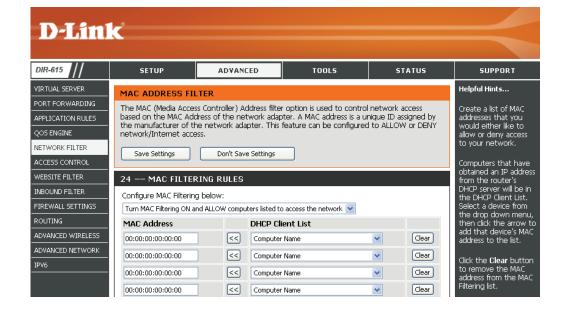

## **Access Control**

The Access Control section allows you to control access in and out of your network. Use this feature as Parental Controls to only grant access to approved sites, limit web access based on time or dates, and/or block access from applications like P2P utilities or games.

Add Policy: Check the Enable Access Control check box and click the Add Policy button to start the Access Control Wizard.

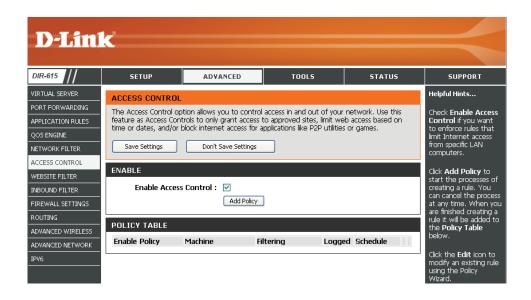

#### **Access Control Wizard**

Click **Next** to continue with the wizard.

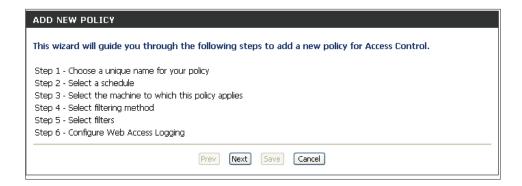

Enter a name for the policy and then click **Next** to continue.

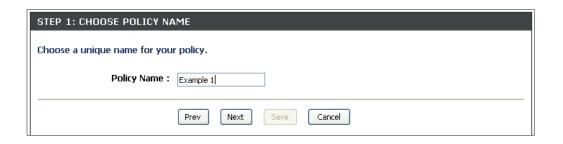

Select a schedule (I.E. Always) from the drop-down menu and then click **Next** to continue.

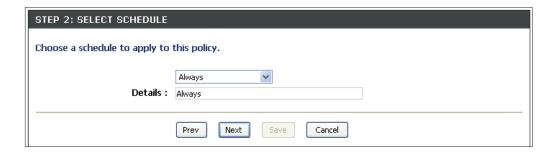

Enter the following information and then click **Next** to continue.

- Address Type Select IP address, MAC address, or Other Machines.
- IP Address Enter the IP address of the computer you want to apply the rule to.

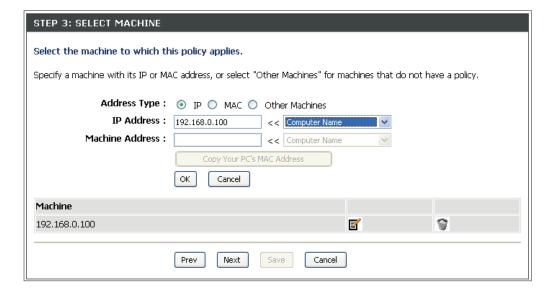

Select the filtering method and then click **Next** to continue.

# Step 4: Select filtering Method Select the method for filtering. Method: O Log Web Access Only O Block All Access O Block Some Access Apply Web Filter: Apply Advanced Port Filters: Prev Next Save Cancel

#### Enter the rule:

**Enable** - Check to enable the rule. **Name** - Enter a name for your rule.

**Dest IP Start** - Enter the starting IP address.

**Dest IP End** - Enter the ending IP address.

**Protocol** - Select the protocol.

**Dest Port Start** - Enter the starting port number. **Dest Port End** - Enter the ending port number.

To enable web logging, click Enable.

Click **Save** to save the access control rule.

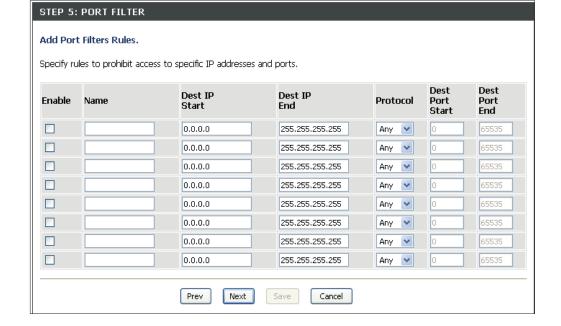

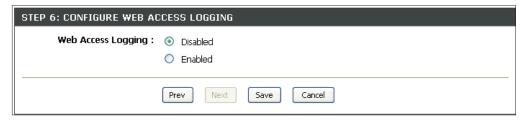

## **Website Filters**

Website Filters are used to allow you to set up a list of allowed Web sites that can be used by multiple users through the network. To use this feature select to **Allow** or **Deny**, enter the domain or website and click **Add**, and then click **Save Settings**. You must also select **Apply Web Filter** under the Access Control section (page 36).

Configure Website Filter Select Deny or Allow computers access to only these

Below: sites.

Clear the list below: Click to delete all entries in the list.

Website URL/Domain: Enter the keywords or URLs that you want to allow

or deny.

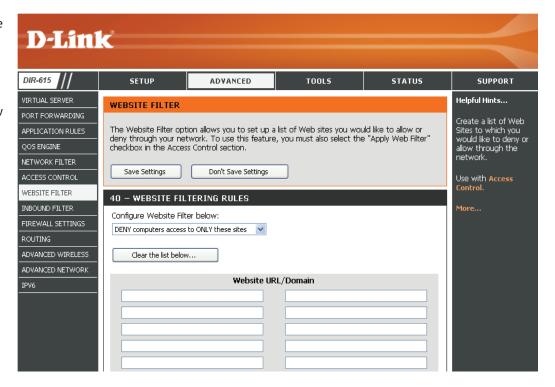

## **Inbound Filters**

The Inbound Filter option is an advanced method of controlling data received from the Internet. With this feature you can configure inbound data filtering rules that control data based on an IP address range. Inbound Filters can be used with Virtual Server, Port Forwarding, or Remote Administration features.

Name: Enter a name for the inbound filter rule.

Action: Select Allow or Deny.

**Enable:** Check to enable rule.

Source IP Start: Enter the starting IP address. Enter 0.0.0.0 if you do not want

to specify an IP range.

**Source IP End:** Enter the ending IP address. Enter 255.255.255.255 if you do

not want to specify and IP range.

Save: Click the Save button to apply your settings. You must click

Save Settings at the top to save the settings.

Inbound Filter Rules This section will list any rules that are created. You may click

List: the Edit icon to change the settings or enable/disable the

rule, or click the **Delete** icon to remove the rule.

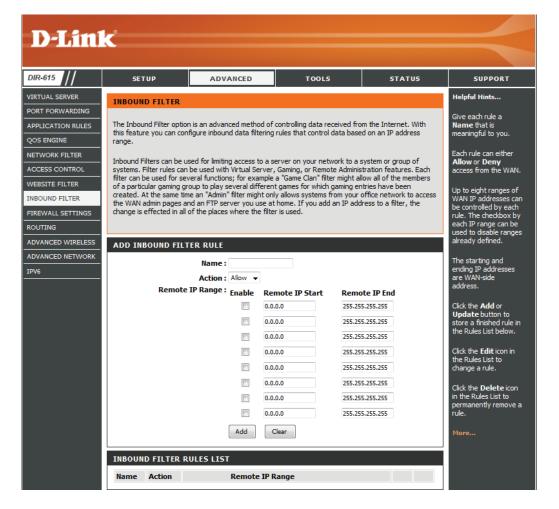

# **Firewall Settings**

A firewall protects your network from the outside world. The D-Link DIR-615 offers a firewall type functionality. The SPI feature helps prevent cyber attacks. Sometimes you may want a computer exposed to the outside world for certain types of applications. If you choose to expose a computer, you can enable DMZ. DMZ is short for Demilitarized Zone. This option will expose the chosen computer completely to the outside world.

**Enable SPI:** SPI (Stateful Packet Inspection, also known as dynamic packet filtering) helps to prevent cyber attacks by tracking more state per session. It validates that the traffic passing through the session conforms to the protocol.

**NAT Endpoint** Select one of the following for TCP and UDP ports:

**Filtering: Endpoint Independent** - Any incoming traffic sent to an open port will be forwarded to the application that opened the port. The port will close if idle for 5 minutes.

**Address Restricted** - Incoming traffic must match the IP address of the outgoing connection.

**Address + Port Restriction** - Incoming traffic must match the IP address and port of the outgoing connection.

**Enable Anti-Spoof** Enable this option to provide protection from certain kinds of "spoofing" **Checking:** attacks.

**Enable DMZ Host:** If an application has trouble working from behind the router, you can expose one computer to the Internet and run the application on that computer.

**Note:** Placing a computer in the DMZ may expose that computer to a variety of security risks. Use of this option is only recommended as a last resort.

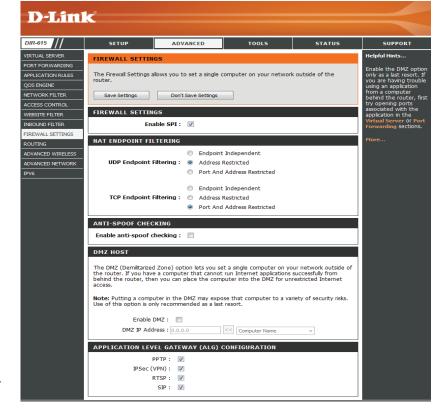

**IP Address:** Specify the IP address of the computer on the LAN that you want to have unrestricted Internet communication. If this computer obtains its IP address automatically using DHCP, be sure to make a static reservation on the **System > Network Settings** page so that the IP address of the DMZ machine does not change.

# Routing

This page allows you to specify custom routes that determine how data is moved around your network.

**Routing List:** Each Route has a checkbox next to it, check the box of the route you wish to enable.

**Metric:** The route metric is a value from 1 to 16 that indicates the cost of using this route. A value 1 is the lowest cost and 15 is the highest cost.

Name: Specify a name for identification of this route.

**Metric:** The route metric is a value from 1 to 16 that indicates the cost of using this route. A value 1 is the lowest cost and 15 is the highest cost.

**Interface:** Select the interface which the IP packet must use to transit out of the router when this route is used.

**Destination IP:** Enter the address of the host or network you wish to access.

**Netmask:** This field identifies the portion of the destination IP in use.

Gateway: The IP address of the router will be displayed here.

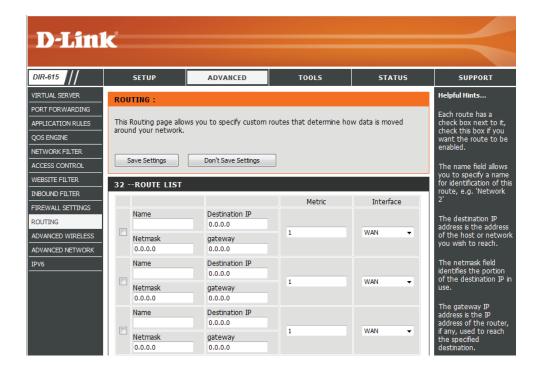

# **Advanced Wireless Settings**

**Transmit Power:** Set the transmit power of the antennas.

**Beacon Period:** Beacons are packets sent by an Access Point to synchronize a

wireless network. Specify a value. 100 is the default setting and

is recommended.

RTS Threshold: This value should remain at its default setting of 2346. If

inconsistent data flow is a problem, only a minor modification

should be made.

**Fragmentation** The fragmentation threshold, which is specified in bytes,

Threshold: determines whether packets will be fragmented. Packets

exceeding the 2346 byte setting will be fragmented before

transmission. 2346 is the default setting.

**DTIM Interval:** (Delivery Traffic Indication Message) 3 is the default setting. A

DTIM is a countdown informing clients of the next window for

listening to broadcast and multicast messages.

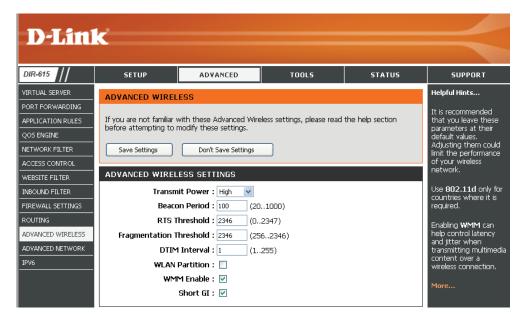

**WLAN Partition:** This enables 802.11d operation. 802.11d is a wireless specification developed to allow implementation of wireless networks in countries that cannot use the 802.11 standard. This feature should only be enabled if you are in a country that requires it.

WMM Enable: WMM is QoS for your wireless network. This will improve the quality of video and voice applications for your wireless clients.

Short GI: Check this box to reduce the guard interval time therefore increasing the data capacity. However, it's less reliable and may create higher data loss.

# **Advanced Network Settings**

**UPnP Settings:** To use the Universal Plug and Play (UPnP<sup>™</sup>) feature click on **Enabled**. UPNP provides compatibility with networking equipment, software and peripherals.

**WAN Ping:** Unchecking the box will not allow the DIR-615 to respond to pings. Blocking the Ping may provide some extra security from hackers. Check the box to allow the Internet port to be "pinged".

**WAN Port Speed:** You may set the port speed of the Internet port to 10Mbps, 100Mbps, or auto. Some older cable or DSL modems may require you to set the port speed to 10Mbps.

**Multicast Streams:** Check the box to allow multicast traffic to pass through the router from the Internet.

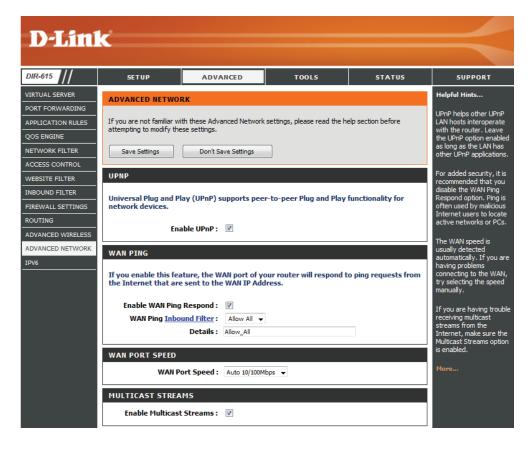

## IPv6

## **Link-Local Connectivity**

My IPv6 Connection: Select Link-Local Only from the drop-down menu.

**LAN IPv6 Address** Displays the IPv6 address of the router. **Settings:** 

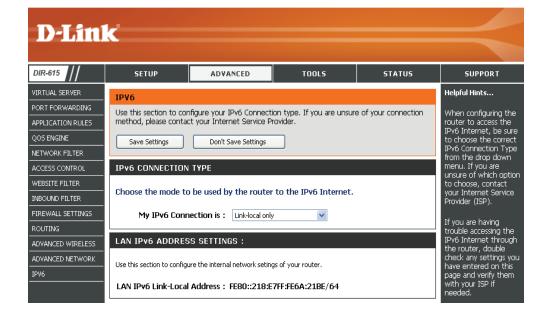

# Static IPv6 (Stateful)

| My IPV6 Connection:        | Select <b>Static IPv6</b> from the drop-down menu.                                          | IPv6 CONNECTION TYPE                                          |                                                                                                    |
|----------------------------|---------------------------------------------------------------------------------------------|---------------------------------------------------------------|----------------------------------------------------------------------------------------------------|
| WAN IPv6 Address Settings: | Enter the address settings supplied by your Internet provider (ISP).                        |                                                               | y the router to the IPv6 Internet.                                                                                     |
| LAN IPv6 Address:          | Enter the LAN (local) IPv6 address for the router.                                          | My IPv6 Connection is :                                       | Static IP v6                                                                                                    |
| LAN Link-Local Address:    | Displays the Router's LAN Link-Local Address.                                               | WAN IPV6 ADDRESS SETTIN                                       |                                                                                                    |
| Enable Autoconfiguration:  | Check to enable the Autoconfiguration feature.                                              |                                                               | ntion provided by your Internet Service Provider (ISP).                                                                |
| Autoconfiguration Type:    | Select <b>Stateful (DHCPv6)</b> or <b>Stateless</b> . Refer to the next page for Stateless. | IPv6 Address :<br>Subnet Prefix Length :<br>Defautl Gateway : |                                                                                                    |
| IPv6 Address Range Start:  | Enter the start IPv6 Address for the DHCPv6 range for your local computers.                 | Primary DNS Address :<br>Secondary DNS Address :              |                                                                                                    |
| IPv6 Address Range End:    | Enter the end IPv6 Address for the DHCPv6 range for your local computers.                   | LAN IPV6 ADDRESS SETTING                                      | GS:                                                                                                    |
| IPv6 Address Lifetime:     | Enter the IPv6 Address Lifetime (in minutes).                                               |                                                               | al network setings of your router. If you change the LAN IPv6 Address<br>network settings to access the network again. |
|                            |                                                                                             | LAN IPv6 Address :<br>LAN IPv6 Link-Local Address :           | /64<br>FE80::218:E7FF:FE6A:21BE/64                                                                                     |
|                            |                                                                                             | ADDRESS AUTOCONFIGURAT                                        | TION SETTINGS                                                                                                    |
|                            |                                                                                             | Use this section to setup IPv6 Autoconfi                      | iguration to assign IP addresses to the computers on your network.                                                     |
|                            |                                                                                             | Enable Autoconfiguration :                                    |                                                                                                    |
|                            |                                                                                             | Autoconfiguration Type :                                      | Stateful (DHCPv6)                                                                                                    |
|                            |                                                                                             | IPv6 Address Range(Start):                                    | : /64                                                                                                    |

D-Link DIR-615 User Manual 46

IPv6 Address Range(End):

IPv6 Address Lifetime: 30

/64

(minutes)

## **Static IPv6 (Stateless)**

My IPv6 Connection: Select Static IPv6 from the drop-down menu.

WAN IPv6 Address Enter the address settings supplied by your Internet

**Settings:** provider (ISP).

LAN IPv6 Address: Enter the LAN (local) IPv6 address for the router.

LAN Link-Local Address: Displays the Router's LAN Link-Local Address.

**Enable Autoconfiguration:** Check to enable the Autoconfiguration feature.

Autoconfiguration Type: Select Stateless. Refer to the previous page for Stateful.

 $\textbf{Router Advertisement} \ \ \textbf{Enter the Router Advertisement Lifetime (in minutes)}.$ 

Lifetime:

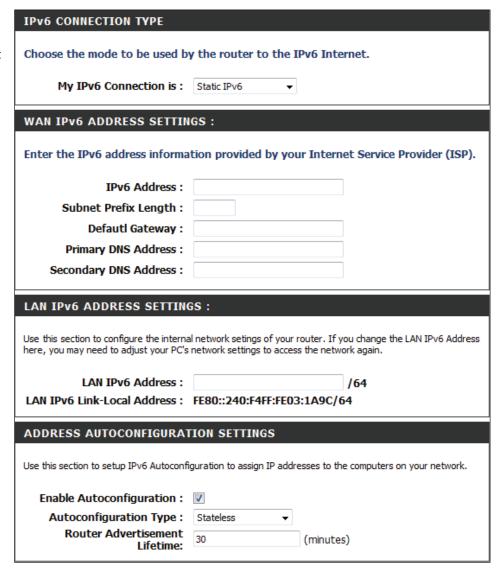

## **DHCPv6** (Stateful)

| My IPv6 Connection:               | Select <b>DHCPv6</b> from the drop-down menu.                                                          | IPv6 CONNECT                                     |
|-----------------------------------|----------------------------------------------------------------------------------------------------|--------------------------------------------------|
| IPv6 DNS Settings:                | Select either <b>Obtain DNS server address automatically</b> or <b>Use the following DNS Address</b> . | Choose the mod                                   |
| Primary/Secondary DNS<br>Address: | Enter the primary and secondary DNS server addresses.                                                  | IPv6 DNS SETT                                    |
| LAN IPv6 Address:                 | Enter the LAN (local) IPv6 address for the router.                                                     |                                                  |
| LAN Link-Local Address:           | Displays the Router's LAN Link-Local Address.                                                          | Primary<br>Secondary                             |
| Enable<br>Autoconfiguration:      | Check to enable the Autoconfiguration feature.                                                         | LAN IPv6 ADD                                     |
| Autoconfiguration Type:           | Select <b>Stateful (DHCPv6)</b> or <b>Stateless</b> . Refer to the next page for Stateless.            | Use this section to co<br>here, you may need     |
| IPv6 Address Range Start:         | Enter the start IPv6 Address for the DHCPv6 range for your local computers.                            | ADDRESS AUT                                      |
| IPv6 Address Range End:           | Enter the end IPv6 Address for the DHCPv6 range for your local computers.                              | Use this section to se  Enable Autoc  Autoconfig |
| IPv6 Address Lifetime:            | Enter the IPv6 Address Lifetime (in minutes).                                                          | IPv6 Address IPv6 Addres                         |

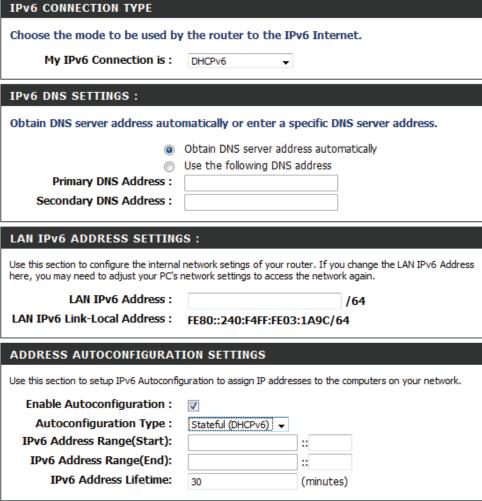

## **DHCPv6** (Stateless)

My IPv6 Connection: Select DHCPv6 from the drop-down menu.

IPv6 DNS Settings: Select either Obtain DNS server address automatically

or Use the following DNS Address.

Primary/Secondary DNS Enter the primary and secondary DNS server

Address: addresses.

LAN IPv6 Address: Enter the LAN (local) IPv6 address for the router.

**LAN Link-Local Address:** Displays the Router's LAN Link-Local Address.

**Enable Autoconfiguration:** Check to enable the Autoconfiguration feature.

Autoconfiguration Type: Select Stateless. Refer to the previous page for

Stateful.

**Router Advertisement** Enter the Router Advertisement Lifetime (in minutes).

Lifetime:

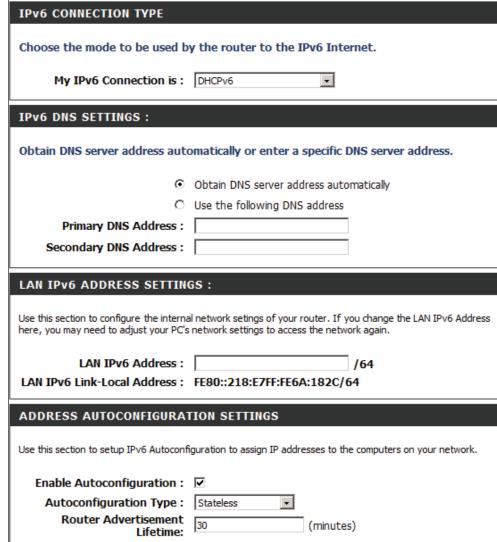

## IPv6 over PPPoE (Stateful)

My IPv6 Connection: Select PPPoE from the drop-down menu.

**PPPoE:** Enter the PPPoE account settings supplied by your Internet provider (ISP).

Address Mode: Select Static if your ISP assigned you the IP address, subnet mask, gateway,

and DNS server addresses. In most cases, select **Dynamic**.

**IP Address:** Enter the IP address (Static PPPoE only).

User Name: Enter your PPPoE user name.

**Password:** Enter your PPPoE password and then retype the password in the next box.

**Service Name:** Enter the ISP Service Name (optional).

Reconnection Mode: Select either Always-on, On-Demand, or Manual.

MTU: Maximum Transmission Unit - you may need to change the MTU for optimal

performance with your specific ISP. 1500 is the default MTU.

**Maximum Idle Time:** Enter a maximum idle time during which the Internet connection is maintained

during inactivity. To disable this feature, enable Auto-reconnect.

IPv6 DNS Settings: Select either Obtain DNS server address automatically or Use the

following DNS Address.

**Primary/Secondary DNS** Enter the primary and secondary DNS server addresses.

Address:

LAN IPv6 Address: Enter the LAN (local) IPv6 address for the router.

LAN Link-Local Address: Displays the Router's LAN Link-Local Address.

**Enable Autoconfiguration:** Check to enable the Autoconfiguration feature.

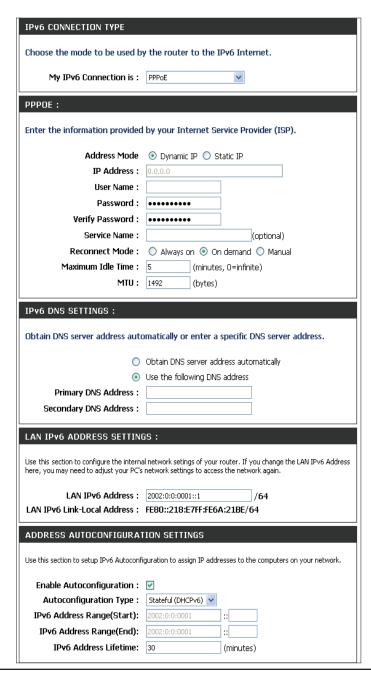

#### **Section 3 - Configuration**

Autoconfiguration Type: Select Stateful (DHCPv6) or Stateless. Refer to the next page for Stateless.

**IPv6 Address Range Start:** Enter the start IPv6 Address for the DHCPv6 range for your local computers.

IPv6 Address Range End: Enter the end IPv6 Address for the DHCPv6 range for your local computers.

IPv6 Address Lifetime: Enter the IPv6 Address Lifetime (in minutes).

### IPv6 over PPPoE (Stateless)

My IPv6 Connection: Select PPPoE from the drop-down menu.

**PPPoE:** Enter the PPPoE account settings supplied by your Internet provider (ISP).

Address Mode: Select Static if your ISP assigned you the IP address, subnet mask, gateway,

and DNS server addresses. In most cases, select **Dynamic**.

**IP Address:** Enter the IP address (Static PPPoE only).

**User Name:** Enter your PPPoE user name.

**Password:** Enter your PPPoE password and then retype the password in the next box.

**Service Name:** Enter the ISP Service Name (optional).

Reconnection Mode: Select either Always-on, On-Demand, or Manual.

Maximum Idle Time: Enter a maximum idle time during which the Internet connection is maintained

during inactivity. To disable this feature, enable Auto-reconnect.

MTU: Maximum Transmission Unit - you may need to change the MTU for optimal

performance with your specific ISP. 1500 is the default MTU.

IPv6 DNS Settings: Select either Obtain DNS server address automatically or Use the

following DNS Address.

**Primary/Secondary DNS** Enter the primary and secondary DNS server addresses.

Address:

LAN IPv6 Address: Enter the LAN (local) IPv6 address for the router.

**LAN Link-Local Address:** Displays the Router's LAN Link-Local Address.

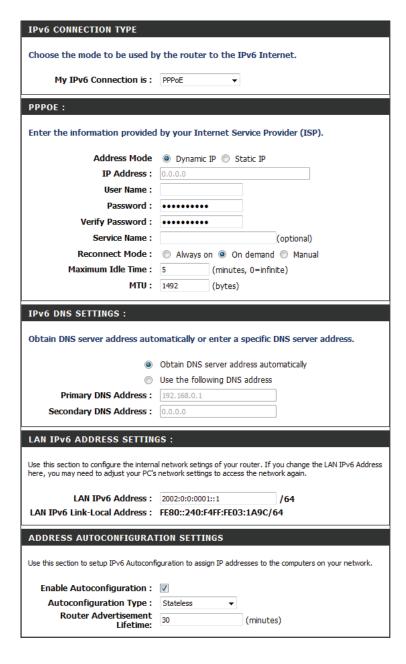

#### **Section 3 - Configuration**

**Enable Autoconfiguration:** Check to enable the Autoconfiguration feature.

Autoconfiguration Type: Select Stateful (DHCPv6) or Stateless.

**Router Advertisement Lifetime:** Enter the Router Advertisement Lifetime (in minutes).

# 6 to 4 Tunneling (Stateful)

| My IPv6 Connection:                                                         | Select <b>6 to 4</b> from the drop-down menu.                                                                                                    | IPv6 CONNECTION TYPE                                                                                                    |
|-----------------------------------------------------------------------------|----------------------------------------------------------------------------------------------------|----------------------------------------------------------------------------------------------------|
| 6 to 4 Settings:                                                            | Enter the IPv6 settings supplied by your Internet provider (ISP).                                                                                     | Choose the mode to be used by the router to the IPv6 Internet.  My IPv6 Connection is: 6 to 4 ▼                                                                                                    |
| Primary/Secondary DNS<br>Address:                                           | Enter the primary and secondary DNS server addresses.                                                                                                 | 6to4 SETTINGS :                                                                                                    |
| LAN IPv6 Address:                                                           | Enter the LAN (local) IPv6 address for the router.                                                                                                    | Enter the IPv6 address information provided by your Internet Service Provider (ISP).                                                                                                    |
| LAN Link-Local Address:                                                     | Displays the Router's LAN Link-Local Address.                                                                                                    | 6to4 Address: 0:0:0:0:0:0:0:0 Primary DNS Address:                                                                                                    |
| Enable                                                                      | Check to enable the Autoconfiguration feature.                                                                                                    | Secondary DNS Address :                                                                                                    |
|                                                                             | -                                                                                                    |                                                                                                    |
| Autoconfiguration:                                                          | -<br>-                                                                                                    | LAN IPv6 ADDRESS SETTINGS :                                                                                                    |
| _                                                                           | Select <b>Stateful (DHCPv6)</b> or <b>Stateless</b> . Refer to the next page for Stateless.                                                           | LAN IPv6 ADDRESS SETTINGS:  Use this section to configure the internal network setings of your router. If you change the LAN IPv6 Address here, you may need to adjust your PC's network settings to access the network again.                                                                                                    |
| Autoconfiguration Type:  IPv6 Address Range                                 |                                                                                                    | Use this section to configure the internal network setings of your router. If you change the LAN IPv6 Address                                                                                                    |
| Autoconfiguration Type:  IPv6 Address Range Start:  IPv6 Address Range      | for Stateless.  Enter the start IPv6 Address for the DHCPv6 range for your                                                                            | Use this section to configure the internal network setings of your router. If you change the LAN IPv6 Address here, you may need to adjust your PC's network settings to access the network again.  LAN IPv6 Address: 2002:0:001 ::1/64                                                                                                |
| Autoconfiguration Type:  IPv6 Address Range Start:  IPv6 Address Range End: | for Stateless.  Enter the start IPv6 Address for the DHCPv6 range for your local computers.  Enter the end IPv6 Address for the DHCPv6 range for your | Use this section to configure the internal network setings of your router. If you change the LAN IPv6 Address here, you may need to adjust your PC's network settings to access the network again.  LAN IPv6 Address: 2002:0:0001 ::1/64  LAN IPv6 Link-Local Address: FE80::240:F4FF:FE03:1A9C/64  ADDRESS AUTOCONFIGURATION SETTINGS |

D-Link DIR-615 User Manual 54

IPv6 Address Range(End):

IPv6 Address Lifetime: 30

2002:0:0:0001

(minutes)

## 6 to 4 Tunneling (Stateless)

My IPv6 Connection: Select 6 to 4 from the drop-down menu.

6 to 4 Settings: Enter the IPv6 settings supplied by your Internet

provider (ISP).

Primary/Secondary DNS Enter the primary and secondary DNS server

Address: addresses.

LAN IPv6 Address: Enter the LAN (local) IPv6 address for the router.

**LAN Link-Local Address:** Displays the Router's LAN Link-Local Address.

**Enable Autoconfiguration:** Check to enable the Autoconfiguration feature.

Autoconfiguration Type: Select Stateless. Refer to the previous page for

Stateful.

**Router Advertisement** Enter the Router Advertisement Lifetime (in minutes).

Lifetime:

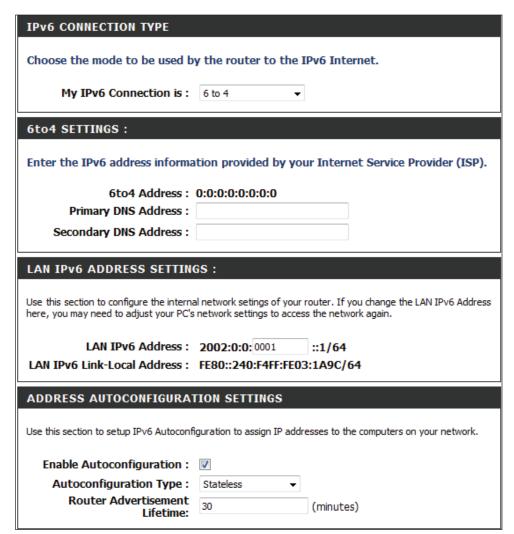

# IPv6 in IPv4 Tunneling (Stateful)

| My IPv6 Connection: Select IPv6 in IPv4 Tunnel                          | from the drop-down menu.         | IPv6 CONNECTION TYPE                                                                       |                                      |                            |
|-------------------------------------------------------------------------|----------------------------------|--------------------------------------------------------------------------------------------|--------------------------------------|----------------------------|
| IPv6 in IPv4 Tunnel Enter the settings supplied Settings:               | by your Internet provider (ISP). | Choose the mode to be used by t                                                            | the router to the IPv6 Inter         | net.                       |
|                                                                         |                                  | My IPv6 Connection is :                                                                    | Pv6 in IPv4 Tunnel ▼                 |                            |
| LAN IPv6 Address: Enter the LAN (local) IPv6 ad                         | ddress for the router.           | IPv6 in IPv4 TUNNEL SETTING                                                                | is:                                  |                            |
| LAN Link-Local Displays the Router's LAN L Address:                     | ink-Local Address.               | Enter the IPv6 in IPv4 Tunnel info                                                         | ormation provided by your T          | unnel Broker.              |
| Enable Charles analys the Autor                                         | and an unable of factories       | Remote IPv4 Address :                                                                      |                                      |                            |
| <b>Enable</b> Check to enable the Autoco <b>Autoconfiguration</b> :     | onfiguration feature.            | Remote IPv6 Address :                                                                      |                                      |                            |
|                                                                         |                                  | Local IPv4 Address :<br>Local IPv6 Address :                                               |                                      |                            |
| Autoconfiguration Select Stateful. Refer to the Type:                   | e previous page for Stateful.    | Primary DNS Address :                                                                      |                                      |                            |
| ,                                                                       |                                  | Secondary DNS Address :                                                                    |                                      |                            |
| IPv6 Address Range Enter the start IPv6 Address Start: local computers. | s for the DHCPv6 range for your  | LAN IPv6 ADDRESS SETTINGS                                                                  | ; :                                  |                            |
| IPv6 Address Range Enter the end IPv6 Address End: local computers.     | for the DHCPv6 range for your    | Use this section to configure the internal ne<br>here, you may need to adjust your PC's ne |                                      |                            |
| ·                                                                       |                                  | LAN IPv6 Address :                                                                         |                                      | /64                        |
| v6 Address Lifetime: Enter the Router Advertiser                        | ment Lifetime (in minutes).      | LAN IPv6 Link-Local Address : FE                                                           | E80::240:F4FF:FE03:1A9C/64           | ł                          |
|                                                                         |                                  | ADDRESS AUTOCONFIGURATION                                                                  | ON SETTINGS                          |                            |
|                                                                         |                                  | Use this section to setup IPv6 Autoconfigur                                                | ration to assign IP addresses to the | computers on your network. |
|                                                                         |                                  | Enable Autoconfiguration :                                                                 |                                      |                            |
|                                                                         |                                  | Autoconfiguration Type:                                                                    | Stateful (DHCPv6) ▼                  |                            |
|                                                                         |                                  | IDv6 Addrocc Rango(Start)                                                                  |                                      | I •                        |

D-Link DIR-615 User Manual 56

IPv6 Address Range(End):

IPv6 Address Lifetime: 30

(minutes)

## IPv6 in IPv4 Tunneling (Stateless)

My IPv6 Connection: Select IPv6 in IPv4 Tunnel from the drop-down menu.

IPv6 in IPv4 Tunnel Enter the settings supplied by your Internet provider Settings: (ISP).

LAN IPv6 Address: Enter the LAN (local) IPv6 address for the router.

LAN Link-Local Address: Displays the Router's LAN Link-Local Address.

Enable Check to enable the Autoconfiguration feature.

Autoconfiguration: Select Stateful (DHCPv6) or Stateless. Refer to the next page for Stateless.

IPv6 Address Lifetime: Enter the IPv6 Address Lifetime (in minutes).

| IPv6 CONNECTION TYPE                                                                                                    | IPv6 CONNECTION TYPE  |  |  |
|----------------------------------------------------------------------------------------------------|-----------------------|--|--|
| Choose the mode to be used by the router to the IPv6 Internet.                                                                                                    |                       |  |  |
| My IPv6 Connection is :                                                                                                    | IPv6 in IPv4 Tunnel ▼ |  |  |
| IPv6 in IPv4 TUNNEL SETTINGS :                                                                                                    |                       |  |  |
| Enter the IPv6 in IPv4 Tunnel information provided by your Tunnel Broker.                                                                                                    |                       |  |  |
| Remote IPv4 Address :                                                                                                    |                       |  |  |
| Remote IPv6 Address :                                                                                                    |                       |  |  |
| Local IPv4 Address :                                                                                                    |                       |  |  |
| Local IPv6 Address :                                                                                                    |                       |  |  |
| Primary DNS Address :                                                                                                    |                       |  |  |
| Secondary DNS Address :                                                                                                    |                       |  |  |
| LAN ID. CARDESC CETTING                                                                                                    | 20.                   |  |  |
| LAN IPv6 ADDRESS SETTING                                                                                                    | 38 :                  |  |  |
| Use this section to configure the internal network setings of your router. If you change the LAN IPv6 Address here, you may need to adjust your PC's network settings to access the network again. |                       |  |  |
| LAN IPv6 Address :                                                                                                    | /64                   |  |  |
| LAN IPv6 Link-Local Address :                                                                                                    | ,                     |  |  |
|                                                                                                    |                       |  |  |
| ADDRESS AUTOCONFIGURAT                                                                                                    | TION SETTINGS         |  |  |
| Use this section to setup IPv6 Autoconfiguration to assign IP addresses to the computers on your network.                                                                                          |                       |  |  |
| Enable Autoconfiguration :                                                                                                    |                       |  |  |
| Autoconfiguration Type :                                                                                                    | Stateless ▼           |  |  |
| Router Advertisement<br>Lifetime:                                                                                                    | 30 (minutes)          |  |  |

## **Stateless Autoconfiguration (Stateless)**

| My IPv6 Connection:          | Select <b>Stateless Autoconfiguration</b> from the drop-do menu.   |
|------------------------------|--------------------------------------------------------------------|
| IPv6 DNS Settings:           | Enter the settings supplied by your Internet provider (ISP)        |
| LAN IPv6 Address:            | Enter the LAN (local) IPv6 address for the router.                 |
| LAN Link-Local<br>Address:   | Displays the Router's LAN Link-Local Address.                      |
| Enable<br>Autoconfiguration: | Check to enable the Autoconfiguration feature.                     |
| Autoconfiguration<br>Type:   | Select <b>Stateless</b> . Refer to the previous page for Stateful. |

IPv6 Address Lifetime: Enter the Router Advertisement Lifetime (in minutes).

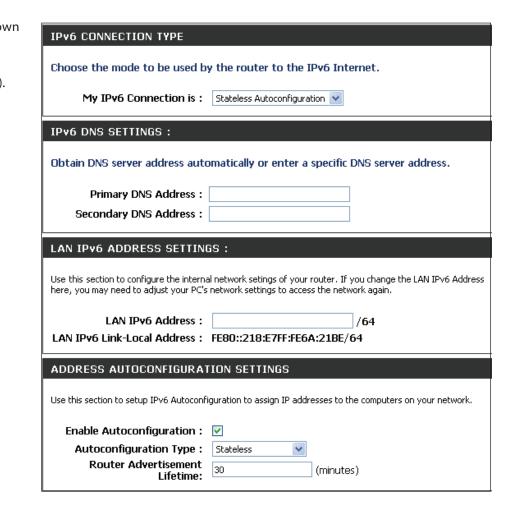

# **Stateless Autoconfiguration (Stateful)**

| My IPv6 Connection:          | Select <b>Stateless Autoconfiguration</b> from the drop-down menu.          | IPv6 CONNECTION TYPE                                                                                                    |
|------------------------------|-----------------------------------------------------------------------------|----------------------------------------------------------------------------------------------------|
| IPv6 DNS Settings:           | Enter the settings supplied by your Internet provider (ISP).                | Choose the mode to be used by the router to the IPv6 Internet.  My IPv6 Connection is: Stateless Autoconfiguration                                                                                 |
| LAN IPv6 Address:            | Enter the LAN (local) IPv6 address for the router.                          | IPv6 DNS SETTINGS :                                                                                                    |
| LAN Link-Local<br>Address:   | Displays the Router's LAN Link-Local Address.                               | Obtain DNS server address automatically or enter a specific DNS server address.  Primary DNS Address:                                                                                              |
| Enable<br>Autoconfiguration: | Check to enable the Autoconfiguration feature.                              | Secondary DNS Address :                                                                                                    |
| Autocomiguration.            |                                                                             | LAN IPv6 ADDRESS SETTINGS :                                                                                                    |
| Autoconfiguration<br>Type:   | Select <b>Stateful</b> . Refer to the previous page for Stateful.           | Use this section to configure the internal network setings of your router. If you change the LAN IPv6 Address here, you may need to adjust your PC's network settings to access the network again. |
| IPv6 Address Lifetime:       | Enter the start IPv6 Address for the DHCPv6 range for your local computers. | LAN IPv6 Address: /64 LAN IPv6 Link-Local Address: FE80::218:E7FF:FE6A:21BE/64                                                                                                    |
|                              | Enter the end IPv6 Address for the DHCPv6 range for your local computers.   | ADDRESS AUTOCONFIGURATION SETTINGS  Use this section to setup IPv6 Autoconfiguration to assign IP addresses to the computers on your network.                                                      |
| IPv6 Address Lifetime:       | Enter the Router Advertisement Lifetime (in minutes).                       | Enable Autoconfiguration:  Autoconfiguration Type: Stateful (DHCPv6)   IPv6 Address Range(Start): :::::::::::::::::::::::::::::::::::                                                              |

# **Administrator Settings**

This page will allow you to change the Administrator and User passwords. You can also enable Remote Management. There are two accounts that can access the management interface through the web browser. The accounts are admin and user. Admin has read/write access while user has read-only access. User can only view the settings but cannot make any changes. Only the admin account has the ability to change both admin and user account passwords.

Admin Password: Enter a new password for the Administrator Login Name. The administrator can

make changes to the settings.

User Password: Enter the new password for the User login. If you login as the User, you can only

see the settings, but cannot change them.

**Gateway Name:** Enter a name for the DIR-615 router.

Enable Graphical Enables a challenge-response test to require users to type letters or numbers

Authentication: from a distorted image displayed on the screen to prevent online hackers and

unauthorized users from gaining access to your router's network settings.

**Enable HTTPS Server:** Check to enable HTTPS to connect to the router securely.

**Enable Remote** Remote management allows the DIR-615 to be configured from the Internet by

Management: a web browser. A username and password is still required to access the Web-

Management interface. In general, only a member of your network can browse the built-in web pages to perform Administrator tasks. This feature enables you

to perform Administrator tasks from the remote (Internet) host.

The port number used to access the DIR-615.

Remote Admin Example: http://x.x.x.x:8080 whereas x.x.x.x is the Internet IP address of the DIR-615

Inbound Filter: and 8080 is the port used for the Web Management interface. If you have enabled

**HTTPS Server** and checked **Use HTTPS**, you must enter **https://** as part of the URL to access the router remotely.

**Details:** This section will list any rules that are created. You may click the **Edit** icon to change the settings or enable/disable the rule, or click the **Delete** icon to remove the rule.

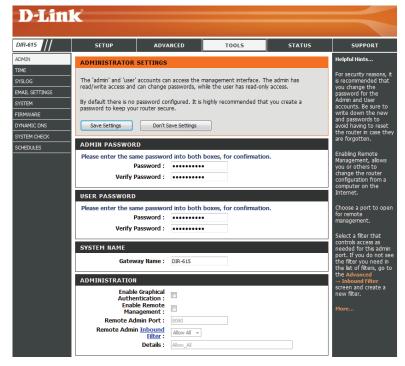

## **Time Settings**

The Time Configuration option allows you to configure, update, and maintain the correct time on the internal system clock. From this section you can set the time zone that you are in and set the Time Server. Daylight Saving can also be configured to automatically adjust the time when needed.

**Time Zone:** Select the Time Zone from the drop-down menu.

**Daylight** To select Daylight Saving time manually, select enabled or **Saving:** disabled, and enter a start date and an end date for daylight

saving time.

**Enable NTP** NTP is short for Network Time Protocol. NTP synchronizes **Server:** computer clock times in a network of computers. Check this

box to use a NTP server. This will only connect to a server on

the Internet, not a local server.

NTP Server Enter the NTP server or select one from the drop down

**Used:** menu.

Manual: To manually input the time, enter the values in these fields for the Year, Month, Day, Hour, Minute, and Second and then click **Set Time**. You can also click **Copy Your Computer's** 

Time Settings.

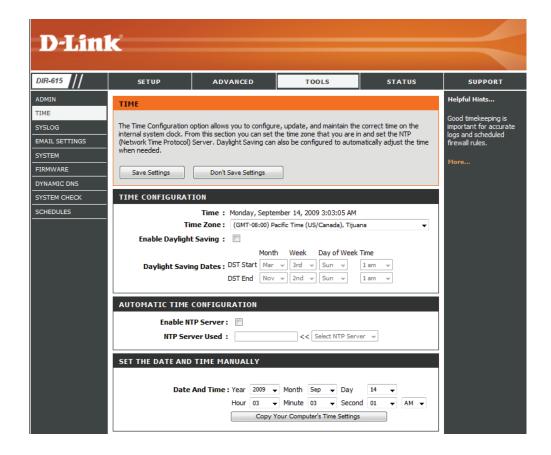

# SysLog

The Broadband Router keeps a running log of events and activities occurring on the Router. You may send these logs to a SysLog server on your network.

**Enable Logging to** Check this box to send the router logs to a SysLog Server. **SysLog Server:** 

**SysLog Server IP** The address of the SysLog server that will be used to send **Address:** the logs. You may also select your computer from the dropdown menu (only if receiving an IP address from the router via DHCP).

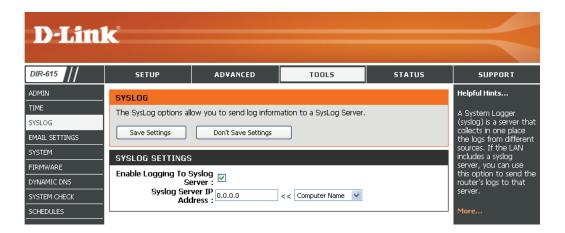

# **E-mail Settings**

The Email feature can be used to send the system log files, router alert messages, and firmware update notification to your e-mail address.

**Enable Email** When this option is enabled, router activity logs are e-mailed **Notification:** to a designated e-mail address.

From Email Address: This e-mail address will appear as the sender when you

receive a log file or firmware upgrade notification via e-

mail.

**To Email Address:** Enter the e-mail address where you want the email sent.

SMTP Server Enter the SMTP server address for sending e-mail. If your

**Address:** SMTP server requires authentication, select this option.

**Enable** Check this box if your SMTP server requires authentication.

**Authentication:** 

**Account Name:** Enter your account for sending e-mail.

Password: Enter the password associated with the account. Re-type

the password associated with the account.

On Log Full: When this option is selected, logs will be sent via e-mail

when the log is full.

On Schedule: Selecting this option will send the logs via e-mail according

to schedule.

**Schedule:** This option is enabled when On Schedule is selected. You

can select a schedule from the list of defined schedules. To

create a schedule, go to **Tools** > **Schedules**.

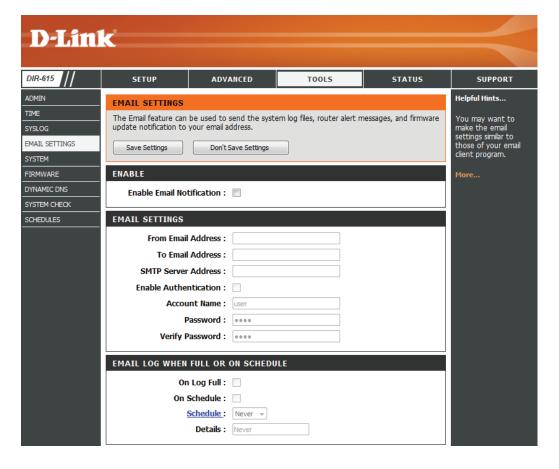

# **System Settings**

Save Settings to Use this option to save the current router configuration Local Hard Drive: settings to a file on the hard disk of the computer you are using. First, click the **Save** button. You will then see a file dialog, where you can select a location and file name for the settings.

**Load Settings from** Use this option to load previously saved router configuration **Local Hard Drive:** settings. First, use the Browse control to find a previously save file of configuration settings. Then, click the **Load** button to transfer those settings to the router.

**Restore to Factory** This option will restore all configuration settings back to **Default Settings:** the settings that were in effect at the time the router was shipped from the factory. Any settings that have not been saved will be lost, including any rules that you have created. If you want to save the current router configuration settings, use the **Save** button above.

**Reboot Device:** Click to reboot the router.

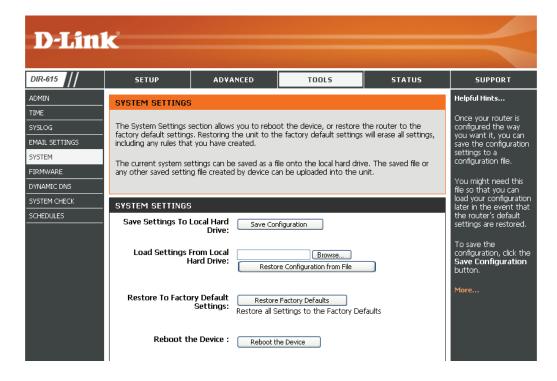

# **Update Firmware**

You can upgrade the firmware of the Router here. Make sure the firmware you want to use is on the local hard drive of the computer. Click on **Browse** to locate the firmware file to be used for the update. Please check the D-Link support site for firmware updates at http://support.dlink.com. You can download firmware upgrades to your hard drive from the D-Link support site.

**Firmware** Click on the **Check Now** button to find out if there is an **Information:** updated firmware or language pack version; if so, download the new firmware to your hard drive.

Remove: To remove the language pack, click Remove.

**Note:** The **Remove** button will show up after a language pack is uploaded.

Firmware Upgrade: After you have downloaded the new firmware, click **Browse** to locate the firmware update on your hard drive. Click **Upload** to complete the firmware upgrade.

**Language Pack** To upgrade the language pack, follow these steps: **Upgrade:** 

1. Click the **Browse** button to locate the D-Link language pack upgrade file on your computer.

**Note:** Language pack file extension will be \*.lng

- 2. Once you have found the file, click the **Upload** button to begin the language pack upgrade process. This can take a minute or more.
- 3. Wait for the router to reboot. This process can take about 75 seconds.

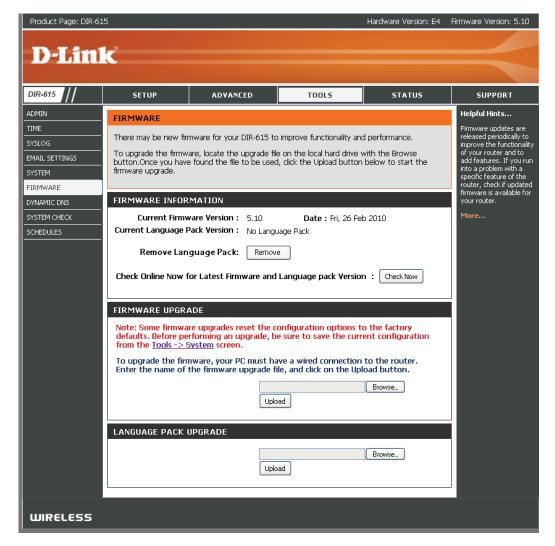

## **DDNS**

The DDNS feature allows you to host a server (Web, FTP, Game Server, etc...) using a domain name that you have purchased (www.whateveryournameis. com) with your dynamically assigned IP address. Most broadband Internet Service Providers assign dynamic (changing) IP addresses. Using a DDNS service provider, your friends can enter in your domain name to connect to your server no matter what your IP address is.

**DDNS:** Dynamic Domain Name System is a method of keeping a

domain name linked to a changing IP Address. Check the

box to enable DDNS.

**Server Address:** Choose your DDNS provider from the drop down menu.

Host Name: Enter the Host Name that you registered with your DDNS

service provider.

**Username or Key:** Enter the Username for your DDNS account.

Password or Key: Enter the Password for your DDNS account.

**Timeout:** Enter a time (in hours).

Status: Displays the current connection status to your DDNS

server.

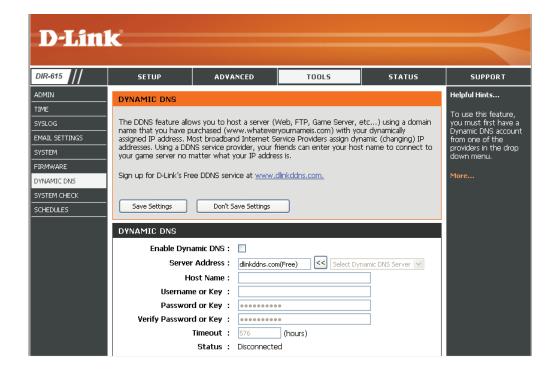

# **System Check**

Ping Test: The Ping Test is used to send Ping packets to test if a

computer is on the Internet. Enter the IP Address that you

wish to Ping, and click Ping.

**Ping Results:** The results of your ping attempts will be displayed here.

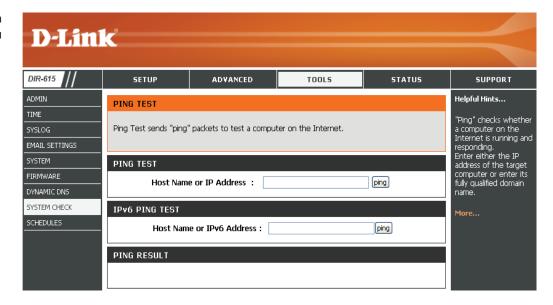

## **Schedules**

Name: Enter a name for your new schedule.

**Days:** Select a day, a range of days, or All Week to include every

day.

Time: Check All Day - 24hrs or enter a start and end time for

your schedule.

**Save:** Click **Save** to save your schedule. You must click Save Settings at the top for your schedules to go into effect.

to make changes or click the **Delete** icon to remove the

Schedule Rules List: The list of schedules will be listed here. Click the **Edit** icon

schedule.

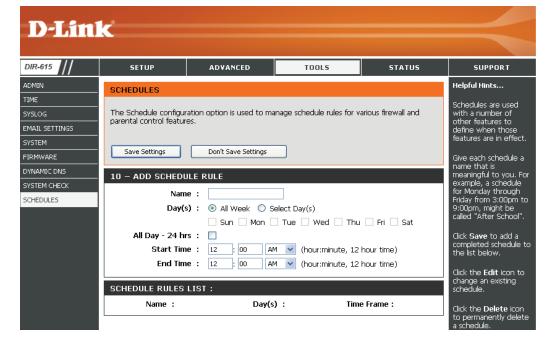

## **Device Information**

This page displays the current information for the DIR-615. It will display the LAN, WAN (Internet), and Wireless information.

If your Internet connection is set up for a Dynamic IP address then a **Release** button and a **Renew** button will be displayed. Use **Release** to disconnect from your ISP and use **Renew** to connect to your ISP.

If your Internet connection is set up for PPPoE, a **Connect** button and a **Disconnect** button will be displayed. Use **Disconnect** to drop the PPPoE connection and use **Connect** to establish the PPPoE connection.

See the following page for more information.

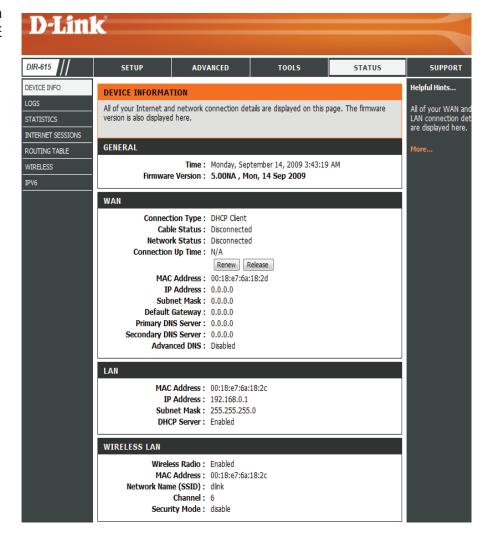

**General:** Displays the router's time and firmware version.

**WAN:** Displays the MAC address and the public IP settings for the router.

**LAN:** Displays the MAC address and the private (local) IP settings for the router.

**Wireless LAN:** Displays the wireless MAC address and your wireless settings such as SSID and Channel.

**LAN Computers:** Displays computers and devices that are connected to the router via Ethernet and that are receiving an IP address assigned by the

router (DHCP).

 $\textbf{IGMP Multicast} \quad \text{Displays the Multicast Group IP Address}.$ 

Memberships:

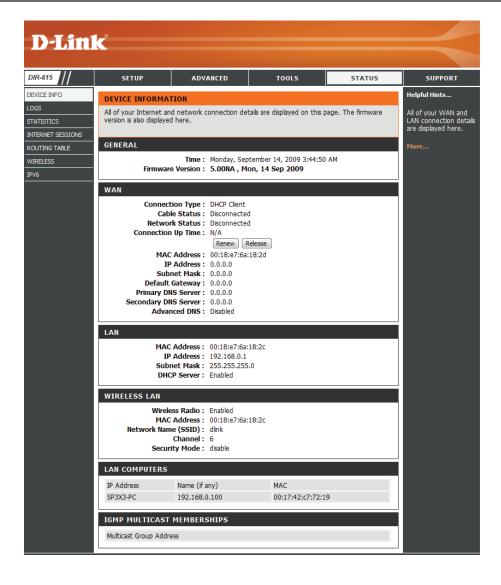

## Log

The router automatically logs (records) events of possible interest in it's internal memory. If there isn't enough internal memory for all events, logs of older events are deleted but logs of the latest events are retained. The Logs option allows you to view the router logs. You can define what types of events you want to view and the level of the events to view. This router also has external Syslog Server support so you can send the log files to a computer on your network that is running a Syslog utility.

What to View: You can select the types of messages that you want to display from

the log. Firewall & Security, System, and Router Status messages

can be selected.

View Levels: There are three levels of message importance: Informational,

Warning, and Critical. Select the levels that you want displayed in

the log.

**Apply Log Settings:** Will filter the log results so that only the selected options appear.

**Refresh:** Updates the log details on the screen so it displays any recent

activity.

Clears all of the log contents.

**Email Now:** This option will send a copy of the router log to the e-mail address

configured in the **Tools > Email Settings** screen.

**Save Log:** This option will save the router to a log file on your computer.

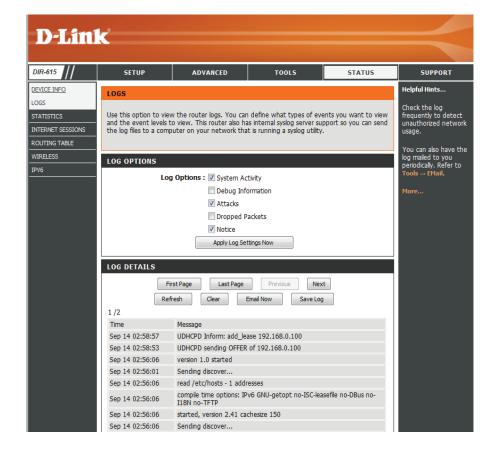

### **Statistics**

The screen below displays the Traffic Statistics. Here you can view the amount of packets that pass through the DIR-615 on both the Internet and the LAN ports. The traffic counter will reset if the device is rebooted.

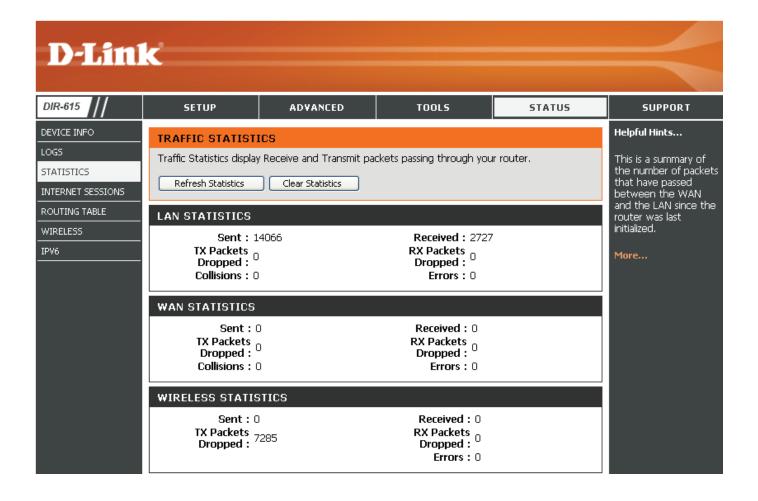

## **Internet Sessions**

The Internet Sessions page displays full details of active Internet sessions through your router. An Internet session is a conversation between a program or application on a LAN-side computer and a program or application on a WAN-side computer.

**Local:** The IP address and, where appropriate, port number of the local application.

**NAT:** The port number of the LAN-side application as viewed by the WAN-side application.

**Internet:** The IP address and, where appropriate, port number of the application on the Internet.

**Protocol:** The communications protocol used for the conversation.

**State:** State for sessions that use the TCP protocol:

NO: None -- This entry is used as a placeholder for a future connection that may occur.

SS: SYN Sent -- One of the systems is attempting to start a connection.

EST: Established -- the connection is passing data.

FW: FIN Wait -- The client system has requested that the connection be stopped.

CW: Close Wait -- The server system has requested that the connection be stopped.

TW: Time Wait -- Waiting for a short time while a connection that was in FIN Wait is fully closed.

LA: Last ACK -- Waiting for a short time while a connection that was in Close Wait is fully closed.

CL: Closed -- The connection is no longer active but the session is being tracked in case there are any retransmitted packets still pending.

**Dir:** The direction of initiation of the conversation:

Out - Initiated from LAN to WAN.

In - Initiated from WAN to LAN.

**Priority:** The preference given to outbound packets of this conversation by the QoS Engine logic. Smaller numbers represent higher priority.

**D-Link** SETUP ADVANCED TOOLS STATUS DEVICE INFO Helpful Hints... INTERNET SESSIONS This is a list of all <u>active</u> This page displays the full details of active sessions to your router. between WAN INTERNET SESSIONS computers and LAN computers ROUTING TABLE INTERNET SESSIONS WIRELESS Local NAT Internet Protocol Time Out

**Time Out:** The number of seconds of idle time until the router considers the session terminated. The initial value of Time Out depends on the type and state of the connection.

**300 seconds** - UDP connections.

**240 seconds** - Reset or closed TCP connections. The connection does not close instantly so that lingering packets can pass or the connection can be re-established.

**7800 seconds** - Established or closing TCP connections.

# **Routing Table**

This page displays the routing details configured for your router.

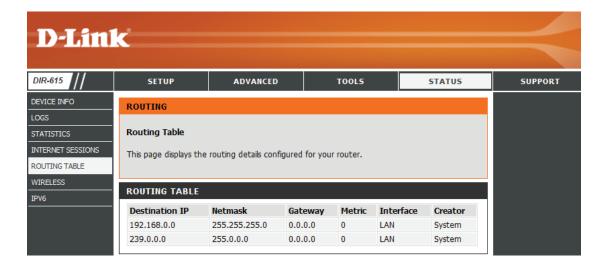

## Wireless

The wireless client table displays a list of current connected wireless clients. This table also displays the connection time and MAC address of the connected wireless clients.

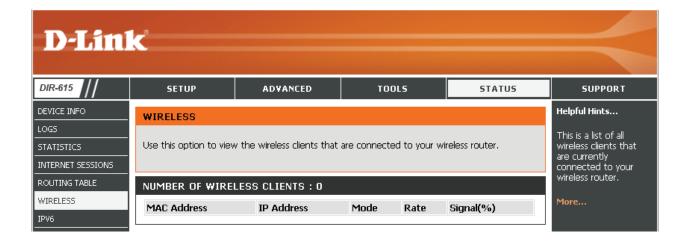

## IPv6

This screen will display all of your IPv6 internet and network connection details are displayed on this page.

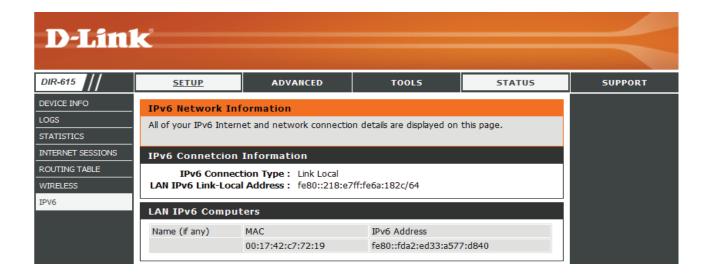

# **Support**

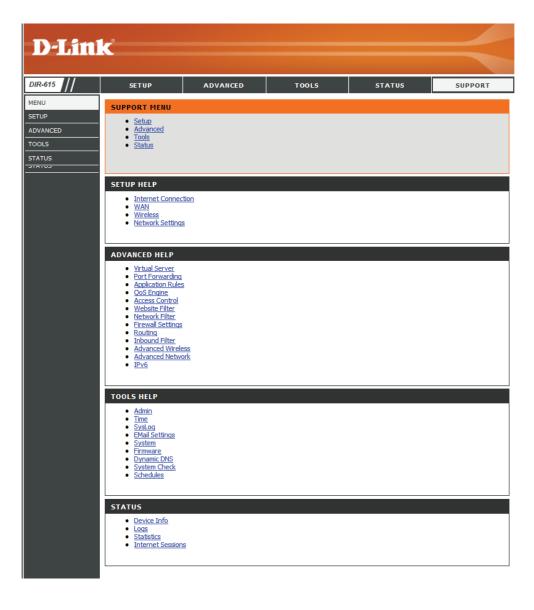

# **Wireless Security**

This section will show you the different levels of security you can use to protect your data from intruders. The DIR-615 offers the following types of security:

- WPA2 (Wi-Fi Protected Access 2)
- WPA2-PSK(Pre-Shared Key)

WPA (Wi-Fi Protected Access)

WPA-PSK (Pre-Shared Key)

### What is WPA?

WPA, or Wi-Fi Protected Access, is a Wi-Fi standard that was designed to improve the security features of WEP (Wired Equivalent Privacy).

The 2 major improvements over WEP:

- Improved data encryption through the Temporal Key Integrity Protocol (TKIP). TKIP scrambles the keys using a hashing algorithm and, by adding an integrity-checking feature, ensures that the keys haven't been tampered with. WPA2 is based on 802.11i and uses Advanced Encryption Standard (AES) instead of TKIP.
- User authentication, which is generally missing in WEP, through the extensible authentication protocol (EAP). WEP regulates access to a wireless network based on a computer's hardware-specific MAC address, which is relatively simple to be sniffed out and stolen. EAP is built on a more secure public-key encryption system to ensure that only authorized network users can access the network.

WPA-PSK/WPA2-PSK uses a passphrase or key to authenticate your wireless connection. The key is an alpha-numeric password between 8 and 63 characters long. The password can include symbols (!?\*&\_) and spaces. This key must be the exact same key entered on your wireless router or access point.

WPA/WPA2 incorporates user authentication through the Extensible Authentication Protocol (EAP). EAP is built on a more secure public key encryption system to ensure that only authorized network users can access the network.

# Wireless Network Setup Wizard

To run the security wizard, browse to the Setup page and then click the **Wireless Network Setup Wizard** button.

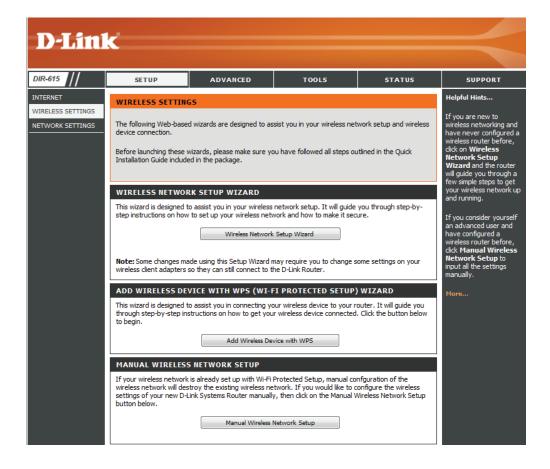

Enter the SSID (Service Set Identifier). The SSID is the name of your wireless network. Create a name using up to 32 characters. The SSID is case-sensitive. Select Automatically and click **Next**.

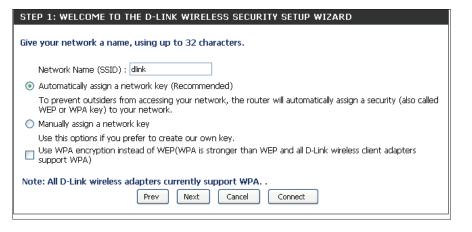

Once this screen appears, the setup is complete. You will be given a detailed summary of your wireless security settings.

Click **Save** to continue.

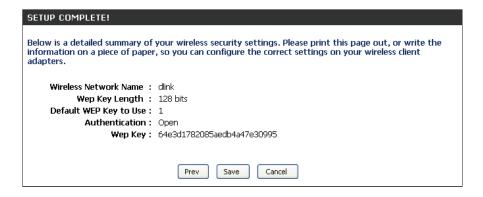

Enter the SSID (Service Set Identifier). The SSID is the name of your wireless network. Create a name using up to 32 characters. The SSID is case-sensitive. Select Manually and click on **Next**.

| STEP 1: WELCOME TO THE D-LINK WIRELESS SECURITY SETUP WIZARD                                                                                                    |
|----------------------------------------------------------------------------------------------------|
| Give your network a name, using up to 32 characters.                                                                                                    |
| Network Name (SSID) : dlink                                                                                                    |
| Automatically assign a network key (Recommended)                                                                                                    |
| To prevent outsiders from accessing your network, the router will automatically assign a security (also called<br>WEP or WPA key) to your network.                     |
| Manually assign a network key                                                                                                    |
| Use this options if you prefer to create our own key.  Use WPA encryption instead of WEP(WPA is stronger than WEP and all D-Link wireless client adapters support WPA) |
| Note: All D-Link wireless adapters currently support WPA  Prev Next Cancel Connect                                                                                     |

Select a wireless security password. It must be exactly 5 or 13 characters. It must also be exactly 10 or 26 characters using 0-9 and A-F. Click **Next** to continue.

| STEP 2: SET YOUR WIRELESS SECURITY PASSWORD                                                                                                    |  |  |
|----------------------------------------------------------------------------------------------------|--|--|
|                                                                                                    |  |  |
| You have selected your security level - you will need to set a wireless security password.                                                        |  |  |
| The WEP ( Wired Equivalent Privacy) key must meet one of following guildelines:                                                                   |  |  |
| - Exactly 5 or 13 characters                                                                                                    |  |  |
| - Exactly 10 or 26 characters using 0-9 and A-F                                                                                                   |  |  |
| A longer WEP key is more secure than a short one                                                                                                  |  |  |
| Wireless Security Password :                                                                                                    |  |  |
| Note: You will need to enter the same password as keyed in this step into your wireless clients in order to enable proper wireless communication. |  |  |
| Prev Next Cancel                                                                                                    |  |  |

Your Setup is complete. You will be given a detailed summary of your wireless security settings. Click **Save** to finish the Security Wizard.

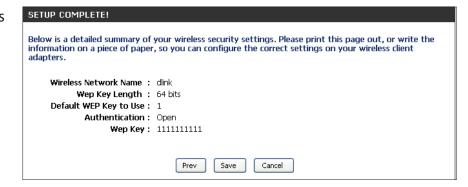

## Add Wireless Device with WPS Wizard

From the **Setup** > **Wireless Settings** screen, click **Add Wireless Device** with WPS.

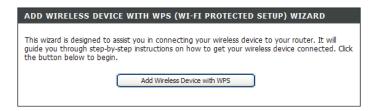

Select **Auto** to add a wireless client using WPS (Wi-Fi Protected Setup). Once you select **Auto** and click **Connect**, you will have a 120 second time limit to apply the settings to your wireless client(s) and successfully establish a connection.

If you select **Manual**, a settings summary screen will appear. Write down the security key and enter this on your wireless clients.

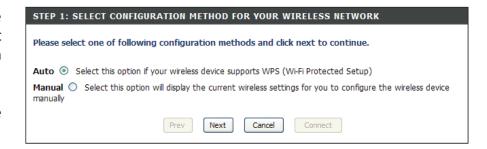

**PIN:** Select this option to use PIN method. In order to use this method you must know the wireless client's 8 digit PIN and click **Connect**.

**PBC:** Select this option to use PBC (Push Button) method to add a wireless client. Click **Connect**.

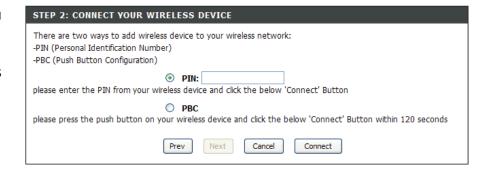

# **Configure WPA-Personal (PSK)**

It is recommended to enable encryption on your wireless router before your wireless network adapters. Please establish wireless connectivity before enabling encryption. Your wireless signal may degrade when enabling encryption due to the added overhead.

- 1. Log into the web-based configuration by opening a web browser and entering the IP address of the router (192.168.0.1). Click on **Setup** and then click **Wireless Settings** on the left side.
- 2. Next to Security Mode, select WPA-Personal.
- 3. Next to WPA Mode, select Auto, WPA2 Only, or WPA Only. Use Auto if you have wireless clients using both WPA and WPA2.
- 4. Next to *Cypher Type*, select **TKIP and AES**, **TKIP**, or **AES**. If you have wireless clients that use both types, use **TKIP and AES**.
- 5. Next to *Group Key Update Interval*, enter the amount of time before the group key used for broadcast and multicast data is changed (3600 is default).
- 6. Next to *Pre-Shared Key*, enter a key (passphrase). The key is entered as a pass-phrase in ASCII format at both ends of the wireless connection. The pass-phrase must be between 8-63 characters.
- 7. Click **Save Settings** to save your settings. If you are configuring the router with a wireless adapter, you will lose connectivity until you enable WPA-PSK on your adapter and enter the same passphrase as you did on the router.

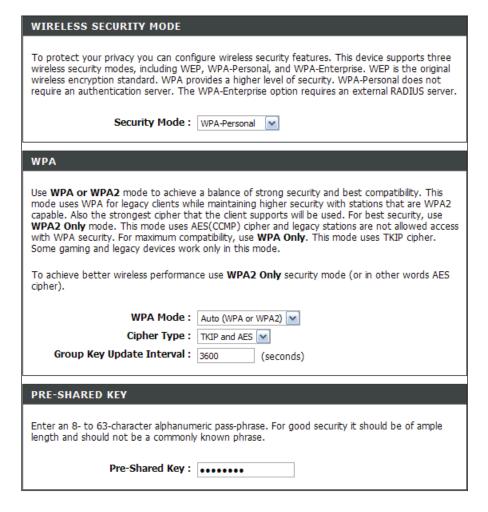

# **Configure WPA-Enterprise (RADIUS)**

It is recommended to enable encryption on your wireless router before your wireless network adapters. Please establish wireless connectivity before enabling encryption. Your wireless signal may degrade when enabling encryption due to the added overhead.

1. Log into the web-based configuration by opening a web browser and entering the IP address of the router (192.168.0.1). Click on **Setup** and then click **Wireless Settings** on the left side.

2. Next to Security Mode, select WPA-Enterprise.

**Note:** The user must disable Wi-Fi Protected Setup in order to select **WPA-Enterprise.** 

- 3. Next to WPA Mode, select Auto, WPA2 Only, or WPA Only. Use Auto if you have wireless clients using both WPA and WPA2.
- 4. Next to *Cypher Type*, select **TKIP and AES**, **TKIP**, or **AES**. If you have wireless clients that use both types, use **TKIP and AES**.
- 5. Next to *Group Key Update Interval*, enter the amount of time before the group key used for broadcast and multicast data is changed (3600 is default).
- 6. Next to *Authentication Timeout*, enter the amount of time before a client is required to re-authenticate (60 minutes is default).
- 7. Next to RADIUS Server IP Address enter the IP Address of your RADIUS server.
- 8. Next to *RADIUS Server Port*, enter the port you are using with your RADIUS server. 1812 is the default port.
- 9. Next to RADIUS Server Shared Secret, enter the security key.
- 10. If the *MAC Address Authentication* box is selected then the user will need to connect from the same computer whenever logging into the wireless network.

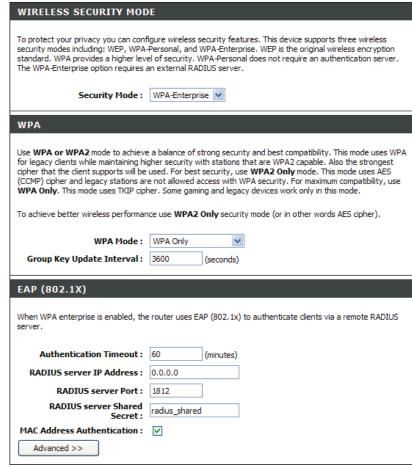

- 11. Click **Advanced** to enter settings for a secondary RADIUS Server.
- 12. Click **Apply Settings** to save your settings.

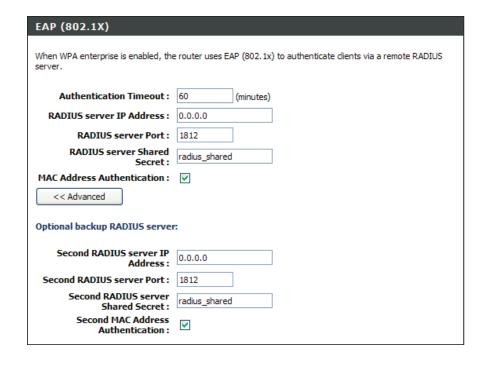

# Connect to a Wireless Network Using Windows® 7

It is recommended to enable wireless security (WPA/WPA2) on your wireless router or access point before configuring your wireless adapter. If you are joining an existing network, you will need to know the security key or passphrase being used.

1. Click on the wireless icon in your system tray (lower-right corner).

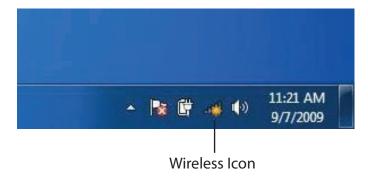

2. The utility will display any available wireless networks in your area.

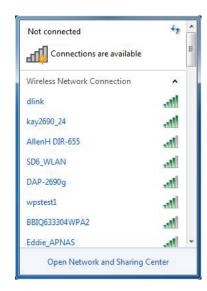

3. Highlight the wireless network (SSID) you would like to connect to and click the Connect button.

If you get a good signal but cannot access the Internet, check your TCP/IP settings for your wireless adapter. Refer to the Networking Basics section in this manual for more information.

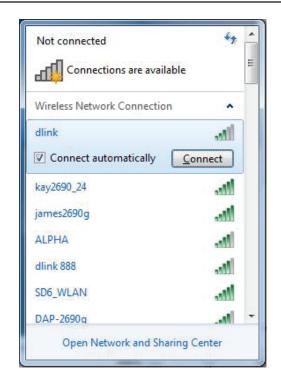

4. The following window appears while your computer tries to connect to the router.

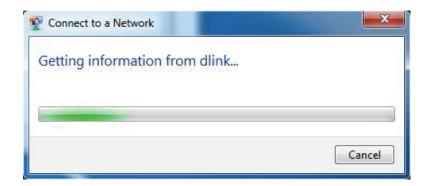

5. Enter the same security key or passphrase that is on your router and click **Connect**. You can also connect by pushing the WPS button on the router.

It may take 20-30 seconds to connect to the wireless network. If the connection fails, please verify that the security settings are correct. The key or passphrase must be exactly the same as on the wireless router.

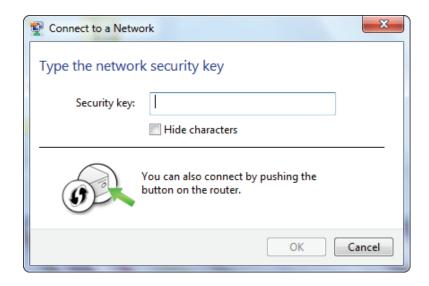

## **Configure WPS**

The WPS feature of the DIR-615 can be configured using Windows 7. Carry out the following steps to use Windows 7 to configure the WPS feature of the DIR-615:

1. Click the **Start** button and select **Computer** from the Start menu.

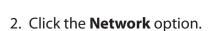

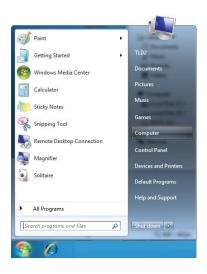

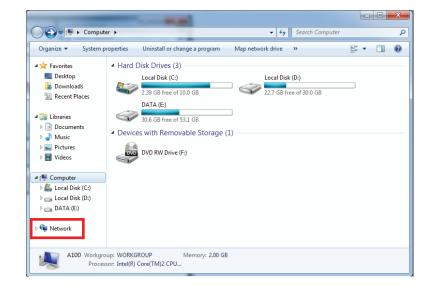

3. Double-click the DIR-615 router.

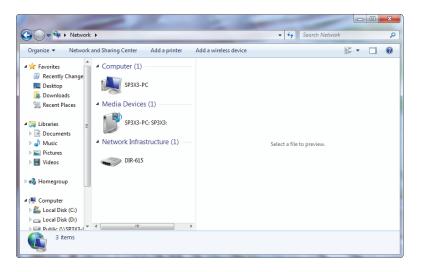

 Input the WPS PIN number (displayed in the WPS window on the Router's LCD screen or in the **Setup** > **Wireless Setup** menu in the Router's Web UI) and click **Next**.

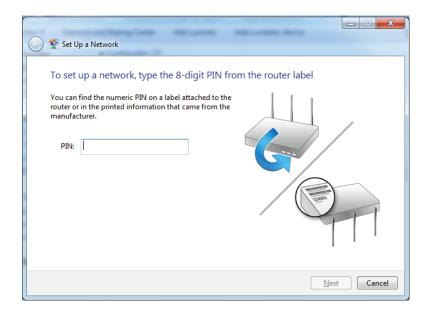

5. Type a name to identify the network.

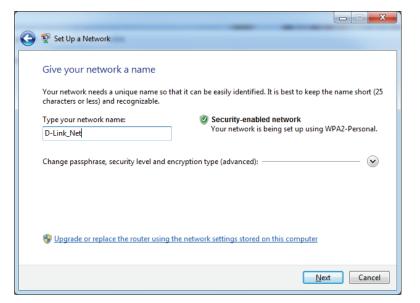

6. To configure advanced settings, click the  $\bigcirc$  icon.

Click **Next** to continue.

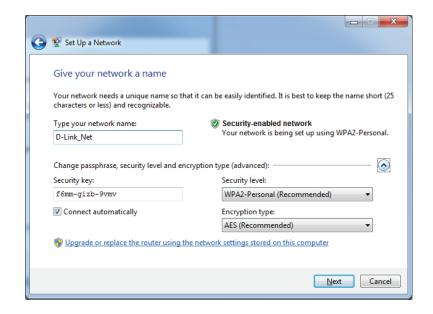

7. The following window appears while the Router is being configured.

Wait for the configuration to complete.

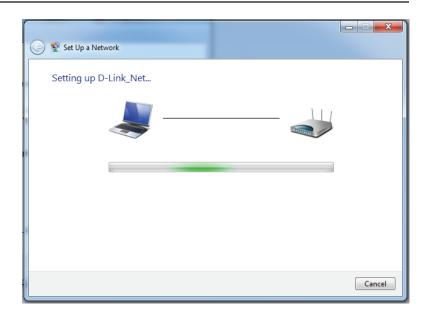

8. The following window informs you that WPS on the DIR-615 has been setup successfully.

Make a note of the security key as you may need to provide this security key if adding an older wireless device to the network in the future.

9. Click **Close** to complete WPS setup.

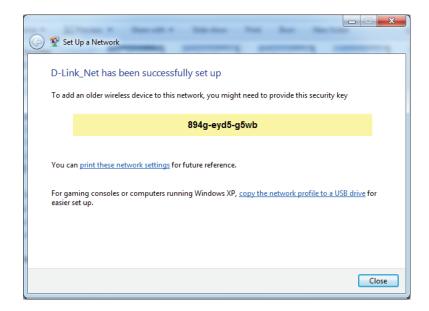

# Connect to a Wireless Network Using Windows Vista®

Windows Vista users may use the built-in wireless utility. If you are using another company's utility or Windows 2000, please refer to the user manual of your wireless adapter for help with connecting to a wireless network. Most utilities will have a "site survey" option similar to the Windows Vista utility as seen below.

If you receive the **Wireless Networks Detected** bubble, click on the center of the bubble to access the utility.

or

Right-click on the wireless computer icon in your system tray (lower-right corner next to the time). Select **Connect to a network**.

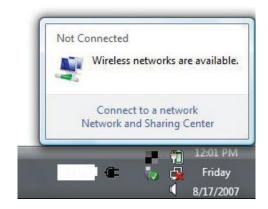

The utility will display any available wireless networks in your area. Click on a network (displayed using the SSID) and click the **Connect** button.

If you get a good signal but cannot access the Internet, check you TCP/IP settings for your wireless adapter. Refer to the **Networking Basics** section in this manual for more information.

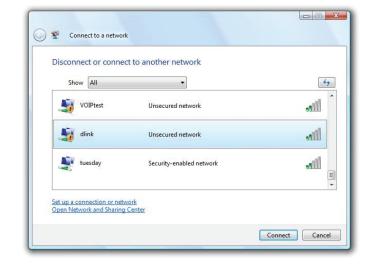

## **Configure WPA/WPA2**

It is recommended to enable wireless security (WPA/WPA2) on your wireless router or access point before configuring your wireless adapter. If you are joining an existing network, you will need to know the security key or passphrase being used.

1. Open the Windows Vista® Wireless Utility by right-clicking on the wireless computer icon in your system tray (lower right corner of screen). Select **Connect to a network**.

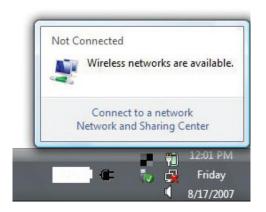

2. Highlight the wireless network (SSID) you would like to connect to and click **Connect**.

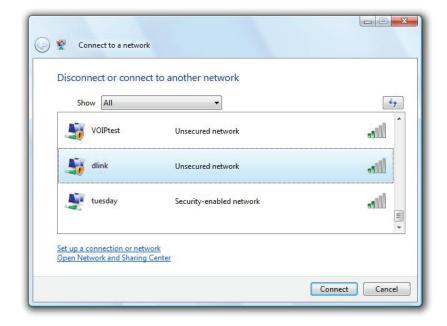

3. Enter the same security key or passphrase that is on your router and click **Connect**.

It may take 20-30 seconds to connect to the wireless network. If the connection fails, please verify that the security settings are correct. The key or passphrase must be exactly the same as on the wireless router.

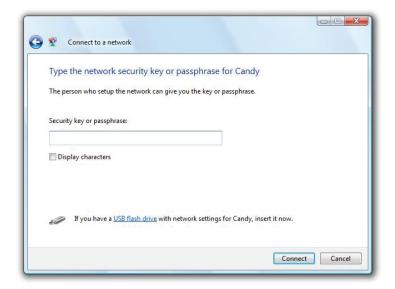

## **Connect Using WCN 2.0**

The router supports Wi-Fi protection, referred to as WCN 2.0 in Windows Vista and Windows 7. The following instructions for setting this up depends on whether you are using Windows Vista and Windows 7 to configure the router or third party software.

When you first set up the router, Wi-Fi protection is disabled and unconfigured. To enjoy the benefits of Wi-Fi protection, the router must be both enabled and configured. There are three basic methods to accomplish this: use Windows Vista's built-in support for WCN 2.0, use software provided by a third party, or manually configure.

If you are running Windows Vista\*, log into the router and click the **Enable** checkbox in the **Basic** > **Wireless** section. Use the Current PIN that is displayed on the **Advanced** > **Wi-Fi Protected Setup** section or choose to click the **Generate New PIN** button or **Reset PIN to Default** button.

| WI-FI PROTECTED SETUP (A | LSO CALLED WCN 2.0 IN WINDOWS VISTA): |
|--------------------------|---------------------------------------|
| Enable :                 |                                       |
| Current PIN:             | 97733867                              |
|                          | Generate New PIN Reset PIN to Default |
| Wi-Fi Protected Status:  | Enabled / Configured                  |
|                          | Reset to Unconfigured                 |
|                          |                                       |

If you are using third party software to set up Wi-Fi Protection, carefully follow the directions. When you are finished, proceed to the next section to set up the newly-configured router.

# Connect to a Wireless Network Using Windows® XP

Windows XP users may use the built-in wireless utility (Zero Configuration Utility). The following instructions are for Service Pack 2 users. If you are using another company's utility or Windows 2000, please refer to the user manual of your wireless adapter for help with connecting to a wireless network. Most utilities will have a "site survey" option similar to the Windows XP utility as seen below.

If you receive the **Wireless Networks Detected** bubble, click on the center of the bubble to access the utility.

or

Right-click on the wireless computer icon in your system tray (lower-right corner next to the time). Select **View Available Wireless Networks**.

The utility will display any available wireless networks in your area. Click on a network (displayed using the SSID) and click the **Connect** button.

If you get a good signal but cannot access the Internet, check you TCP/IP settings for your wireless adapter. Refer to the **Networking Basics** section in this manual for more information.

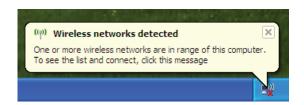

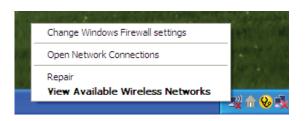

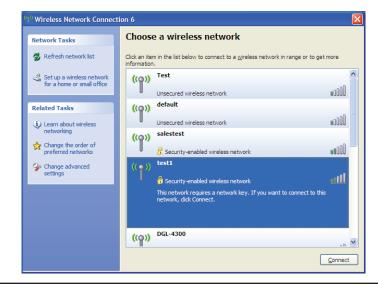

# Connect to a Wireless Network Using Windows® XP Through WPA-PSK

It is recommended to enable WEP on your wireless router or access point before configuring your wireless adapter. If you are joining an existing network, you will need to know the WEP key being used.

1. Open the Windows<sup>®</sup> XP Wireless Utility by right-clicking on the wireless computer icon in your system tray (lower-right corner of screen). Select **View Available Wireless Networks**.

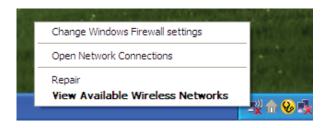

2. Highlight the wireless network (SSID) you would like to connect to and click **Connect**.

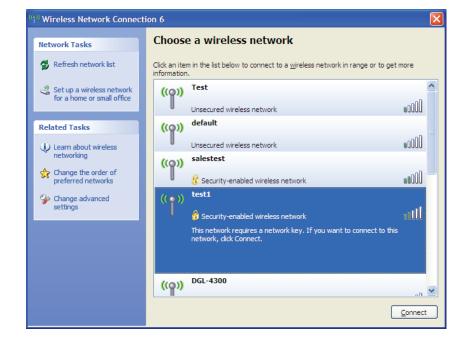

3. The **Wireless Network Connection** box will appear. Enter the WPA-PSK passphrase and click **Connect**.

It may take 20-30 seconds to connect to the wireless network. If the connection fails, please verify that the WPA-PSK settings are correct. The WPA-PSK passphrase must be exactly the same as on the wireless router.

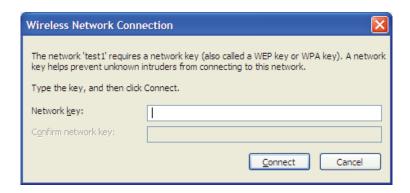

# **Troubleshooting**

This chapter provides solutions to problems that can occur during the installation and operation of the DIR-615. Read the following descriptions if you are having problems. (The examples below are illustrated in Windows\* XP. If you have a different operating system, the screen shots on your computer will look similar to the following examples.)

#### 1. Why can't I access the web-based configuration utility?

When entering the IP address of the D-Link router (192.168.0.1 for example), you are not connecting to a website on the Internet or have to be connected to the Internet. The device has the utility built-in to a ROM chip in the device itself. Your computer must be on the same IP subnet to connect to the web-based utility.

- Make sure you have an updated Java-enabled web browser. We recommend the following:
  - Internet Explorer 6 or higher
  - Mozilla 1.7.12 (5.0) or higher
  - Safari 3 or higher
  - Firefox 3.0 or higher
- Verify physical connectivity by checking for solid link lights on the device. If you do not get a solid link light, try using a different cable or connect to a different port on the device if possible. If the computer is turned off, the link light may not be on.
- Disable any Internet security software running on the computer. Software firewalls such as Zone Alarm, Black Ice, Sygate, Norton Personal Firewall, and Windows\* XP firewall may block access to the configuration pages. Check the help files included with your firewall software for more information on disabling or configuring it.

#### **Section 6 - Troubleshooting**

- Configure your Internet settings:
  - Go to **Start** > **Settings** > **Control Panel**. Double-click the **Internet Options** Icon. From the **Security** tab, click the button to restore the settings to their defaults.
  - Click the **Connection** tab and set the dial-up option to Never Dial a Connection. Click the LAN Settings button. Make sure nothing is checked. Click **OK**.
  - Go to the **Advanced** tab and click the button to restore these settings to their defaults. Click **OK** three times.
  - Close your web browser (if open) and open it.
- Access the web management. Open your web browser and enter the IP address of your D-Link router in the address bar. This should open the login page for your the web management.
- If you still cannot access the configuration, unplug the power to the router for 10 seconds and plug back in. Wait about 30 seconds and try accessing the configuration. If you have multiple computers, try connecting using a different computer.

#### 2. What can I do if I forgot my password?

If you forgot your password, you must reset your router. Unfortunately this process will change all your settings back to the factory defaults.

To reset the router, locate the reset button (hole) on the rear panel of the unit. With the router powered on, use a paperclip to hold the button down for 10 seconds. Release the button and the router will go through its reboot process. Wait about 30 seconds to access the router. The default IP address is 192.168.0.1. When logging in, the username is **admin** and leave the password box empty.

#### 3. Why can't I connect to certain sites or send and receive e-mails when connecting through my router?

If you are having a problem sending or receiving e-mail, or connecting to secure sites such as eBay, banking sites, and Hotmail, we suggest lowering the MTU in increments of ten (Ex. 1492, 1482, 1472, etc).

Note: AOL DSL+ users must use MTU of 1400.

To find the proper MTU Size, you'll have to do a special ping of the destination you're trying to go to. A destination could be another computer, or a URL.

- Click on Start and then click Run.
- Windows 95, 98, and Me users type in **command** (Windows NT, 2000, and XP users type in **cmd**) and press **Enter** (or click **OK**).
- Once the window opens, you'll need to do a special ping. Use the following syntax:

ping [url] [-f] [-l] [MTU value]

Example: ping yahoo.com -f -l 1472

```
C:\>ping yahoo.com -f -l 1482

Pinging yahoo.com [66.94.234.13] with 1482 bytes of data:

Packet needs to be fragmented but DF set.

Packet needs to be fragmented but DF set.

Packet needs to be fragmented but DF set.

Packet needs to be fragmented but DF set.

Packet needs to be fragmented but DF set.

Ping statistics for 66.94.234.13:

Packets: Sent = 4, Received = 0, Lost = 4 (100% loss),

Approximate round trip times in milli-seconds:

Minimum = 0ms, Maximum = 0ms, Average = 0ms

C:\>ping yahoo.com -f -l 1472

Pinging yahoo.com [66.94.234.13] with 1472 bytes of data:

Reply from 66.94.234.13: bytes=1472 time=93ms TTL=52

Reply from 66.94.234.13: bytes=1472 time=109ms TTL=52

Reply from 66.94.234.13: bytes=1472 time=125ms TTL=52

Reply from 66.94.234.13: bytes=1472 time=203ms TTL=52

Ping statistics for 66.94.234.13:

Packets: Sent = 4, Received = 4, Lost = 0 (0% loss),

Approximate round trip times in milli-seconds:

Minimum = 93ms, Maximum = 203ms, Average = 132ms

C:\>
```

#### **Section 6 - Troubleshooting**

You should start at 1472 and work your way down by 10 each time. Once you get a reply, go up by 2 until you get a fragmented packet. Take that value and add 28 to the value to account for the various TCP/IP headers. For example, lets say that 1452 was the proper value, the actual MTU size would be 1480, which is the optimum for the network we're working with (1452+28=1480).

Once you find your MTU, you can now configure your router with the proper MTU size.

To change the MTU rate on your router follow the steps below:

- Open your browser, enter the IP address of your router (192.168.0.1) and click **OK**.
- Enter your username (admin) and password (blank by default). Click **OK** to enter the web configuration page for the device.
- Click on **Setup** and then click **Manual Configure**.
- To change the MTU enter the number in the MTU field and click **Save Settings** to save your settings.
- Test your e-mail. If changing the MTU does not resolve the problem, continue changing the MTU in increments of ten.

# **Wireless Basics**

D-Link wireless products are based on industry standards to provide easy-to-use and compatible high-speed wireless connectivity within your home, business or public access wireless networks. Strictly adhering to the IEEE standard, the D-Link wireless family of products will allow you to securely access the data you want, when and where you want it. You will be able to enjoy the freedom that wireless networking delivers.

A wireless local area network (WLAN) is a cellular computer network that transmits and receives data with radio signals instead of wires. Wireless LANs are used increasingly in both home and office environments, and public areas such as airports, coffee shops and universities. Innovative ways to utilize WLAN technology are helping people to work and communicate more efficiently. Increased mobility and the absence of cabling and other fixed infrastructure have proven to be beneficial for many users.

Wireless users can use the same applications they use on a wired network. Wireless adapter cards used on laptop and desktop systems support the same protocols as Ethernet adapter cards.

Under many circumstances, it may be desirable for mobile network devices to link to a conventional Ethernet LAN in order to use servers, printers or an Internet connection supplied through the wired LAN. A Wireless Router is a device used to provide this link.

#### What is Wireless?

Wireless or Wi-Fi technology is another way of connecting your computer to the network without using wires. Wi-Fi uses radio frequency to connect wirelessly, so you have the freedom to connect computers anywhere in your home or office network.

#### Why D-Link Wireless?

D-Link is the worldwide leader and award winning designer, developer, and manufacturer of networking products. D-Link delivers the performance you need at a price you can afford. D-Link has all the products you need to build your network.

#### How does wireless work?

Wireless works similar to how cordless phone work, through radio signals to transmit data from one point A to point B. But wireless technology has restrictions as to how you can access the network. You must be within the wireless network range area to be able to connect your computer. There are two different types of wireless networks Wireless Local Area Network (WLAN), and Wireless Personal Area Network (WPAN).

#### **Wireless Local Area Network (WLAN)**

In a wireless local area network, a device called an Access Point (AP) connects computers to the network. The access point has a small antenna attached to it, which allows it to transmit data back and forth over radio signals. With an indoor access point as seen in the picture, the signal can travel up to 300 feet. With an outdoor access point the signal can reach out up to 30 miles to serve places like manufacturing plants, industrial locations, college and high school campuses, airports, golf courses, and many other outdoor venues.

#### **Wireless Personal Area Network (WPAN)**

Bluetooth is the industry standard wireless technology used for WPAN. Bluetooth devices in WPAN operate in a range up to 30 feet away.

Compared to WLAN the speed and wireless operation range are both less than WLAN, but in return it doesn't use nearly as much power which makes it ideal for personal devices, such as mobile phones, PDAs, headphones, laptops, speakers, and other devices that operate on batteries.

#### Who uses wireless?

Wireless technology as become so popular in recent years that almost everyone is using it, whether it's for home, office, business, D-Link has a wireless solution for it.

#### Home

- Gives everyone at home broadband access
- Surf the web, check e-mail, instant message, and etc
- Gets rid of the cables around the house
- Simple and easy to use

#### **Small Office and Home Office**

- Stay on top of everything at home as you would at office
- Remotely access your office network from home
- Share Internet connection and printer with multiple computers
- No need to dedicate office space

#### Where is wireless used?

Wireless technology is expanding everywhere not just at home or office. People like the freedom of mobility and it's becoming so popular that more and more public facilities now provide wireless access to attract people. The wireless connection in public places is usually called "hotspots".

Using a D-Link Cardbus Adapter with your laptop, you can access the hotspot to connect to Internet from remote locations like: Airports, Hotels, Coffee Shops, Libraries, Restaurants, and Convention Centers.

Wireless network is easy to setup, but if you're installing it for the first time it could be quite a task not knowing where to start. That's why we've put together a few setup steps and tips to help you through the process of setting up a wireless network.

#### **Tips**

Here are a few things to keep in mind, when you install a wireless network.

#### **Centralize your router or Access Point**

Make sure you place the router/access point in a centralized location within your network for the best performance. Try to place the router/access point as high as possible in the room, so the signal gets dispersed throughout your home. If you have a two-story home, you may need a repeater to boost the signal to extend the range.

#### **Eliminate Interference**

Place home appliances such as cordless telephones, microwaves, and televisions as far away as possible from the router/access point. This would significantly reduce any interference that the appliances might cause since they operate on same frequency.

#### Security

Don't let you next-door neighbors or intruders connect to your wireless network. Secure your wireless network by turning on the WPA or WEP security feature on the router. Refer to product manual for detail information on how to set it up.

## **Wireless Modes**

There are basically two modes of networking:

- Infrastructure All wireless clients will connect to an access point or wireless router.
- **Ad-Hoc** Directly connecting to another computer, for peer-to-peer communication, using wireless network adapters on each computer, such as two or more DIR-615 wireless network Cardbus adapters.

An Infrastructure network contains an Access Point or wireless router. All the wireless devices, or clients, will connect to the wireless router or access point.

An Ad-Hoc network contains only clients, such as laptops with wireless cardbus adapters. All the adapters must be in Ad-Hoc mode to communicate.

# **Networking Basics**

## **Check your IP address**

After you install your adapter, by default, the TCP/IP settings should be set to obtain an IP address from a DHCP server (i.e. wireless router) automatically. To verify your IP address, please follow the steps below.

Click on **Start** > **Run**. In the run box type *cmd* and click **OK**. (Windows Vista users type *cmd* in the **Start Search** box.)

At the prompt, type *ipconfig* and press **Enter**.

This will display the IP address, subnet mask, and the default gateway of your adapter.

If the address is 0.0.0.0, check your adapter installation, security settings, and the settings on your router. Some firewall software programs may block a DHCP request on newly installed adapters.

### **Statically Assign an IP address**

If you are not using a DHCP capable gateway/router, or you need to assign a static IP address, please follow the steps below:

#### Step 1

Windows 7 - Click on Start > Control Panel > Network and Internet > Network and Sharing Center > Change Adapter Setting.
 Windows Vista - Click on Start > Control Panel > Network and Internet > Network and Sharing Center > Manage Network Connections.
 Windows XP - Click on Start > Control Panel > Network Connections.
 Windows 2000 - From the desktop, right-click My Network Places > Properties.

#### Step 2

Right-click on the **Local Area Connection** which represents your network adapter and select **Properties**.

#### Step 3

Highlight Internet Protocol (TCP/IP) and click Properties.

#### Step 4

Click **Use the following IP address** and enter an IP address that is on the same subnet as your network or the LAN IP address on your router.

**Example:** If the router's LAN IP address is 192.168.0.1, make your IP address 192.168.0.X where X is a number between 2 and 99. Make sure that the number you choose is not in use on the network. Set Default Gateway the same as the LAN IP address of your router (192.168.0.1).

Set Primary DNS the same as the LAN IP address of your router (192.168.0.1). The Secondary DNS is not needed or you may enter a DNS server from your ISP.

#### Step 5

Click **OK** twice to save your settings.

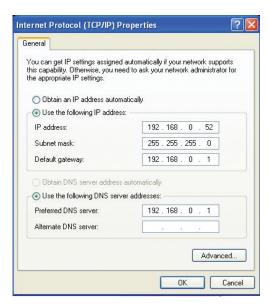

# **Technical Specifications**

#### **Standards**

- IEEE 802.11n
- IEEE 802.11g
- IEEE 802.3
- IEEE 802.3u

#### Security

- WPA-Personal
- WPA2-Personal
- WPA-Enterprise
- WPA2-Enterprise

#### **Wireless Signal Rates\***

- 300Mbps 12Mbps
- 108Mbps 11Mbps
- 54Mbps 9Mbps
- 48Mbps 6Mbps
- 36Mbps 5.5Mbps
- 18Mbps 2Mbps
- 24Mbps 1Mbps

#### MSC (0-15)

- 130Mbps (270)
- 117Mbps (243)
- 104Mbps (216)
- 78Mbps (162)
- 66Mbps (135)
- 58.5Mbps (121.5)
- 52Mbps (108)
- 39Mbps (81)19.5Mbps (40.5)
- 26Mbps (54)12Mbps (27)
- 6.5Mbps (13.5)

#### **Frequency Range**

• 2.4GHz to 2.483GHz

#### **Transmitter Output Power**

• 17dBm ± 2dB

#### **LEDs**

- PowerInternet
- WLAN LAN (10/100)

#### **Operating Temperature**

• 32°F to 104°F ( 0°C to 40°C)

#### **Humidity**

• 95% maximum (non-condensing)

#### **Safety & Emissions**

- FCC
- IC
- CE

#### **Dimensions**

- L = 7.8 inches
- W = 5 inches
- H = 1.2 inches

#### Warranty

• 1 Year Limited

<sup>\*</sup> Maximum wireless signal rate derived from IEEE Standard 802.11g and 802.11n specifications. Actual data throughput will vary. Network conditions and environmental factors, including volume of network traffic, building materials and construction, and network overhead, lower actual data throughput rate. Environmental factors will adversely affect wireless signal range.

#### **FCC Statement:**

This equipment has been tested and found to comply with the limits for a Class B digital device, pursuant to Part 15 of the FCC Rules. These limits are designed to provide reasonable protection against harmful interference in a residential installation. This equipment generates, uses and can radiate radio frequency energy and, if not installed and used in accordance with the instructions, may cause harmful interference to radio communications. However, there is no guarantee that interference will not occur in a particular installation. If this equipment does cause harmful interference to radio or television reception, which can be determined by turning the equipment off and on, the user is encouraged to try to correct the interference by one of the following measures:

- Reorient or relocate the receiving antenna.
- Increase the separation between the equipment and receiver.
- Connect the equipment into an outlet on a circuit different from that to which the receiver is connected.
- Consult the dealer or an experienced radio/TV technician for help.

For detailed warranty information applicable to products purchased outside the United States, please contact the corresponding local D-Link office.

#### **FCC Caution:**

Any changes or modifications not expressly approved by the party responsible for compliance could void the user's authority to operate this equipment.

This device complies with Part 15 of the FCC Rules. Operation is subject to the following two conditions:

- (1) This device may not cause harmful interference, and
- (2) this device must accept any interference received, including interference that may cause undesired operation.

#### **IMPORTANT NOTE:**

#### **FCC Radiation Exposure Statement:**

This equipment complies with FCC radiation exposure limits set forth for an uncontrolled environment. This equipment should be installed and operated with minimum distance 20cm between the radiator & your body.

This transmitter must not be co-located or operating in conjunction with any other antenna or transmitter.

We declare that the product is limited in CH1~CH11 by specified firmware controlled in the USA.

#### **CE Mark Warning:**

This is a Class B product. In a domestic environment, this product may cause radio interference, in which case the user may be required to take adequate measures.

#### **IC** statement

Operation is subject to the following two conditions:

- 1) This device may not cause interference and
- 2) This device must accept any interference, including interference that may cause undesired operation of the device.

This device has been designed to operate with an antenna having a maximum gain of 2dBi. Antenna having a higher gain is strictly prohibited per regulations of Industry Canada. The required antenna impedance is 50 ohms.

#### **IMPORTANT NOTE:**

#### **IC Radiation Exposure Statement:**

This equipment complies with IC radiation exposure limits set forth for an uncontrolled environment. End users must follow the specific operating instructions for satisfying RF exposure compliance. This equipment should be installed and operated with minimum distance 20cm between the radiator & your body.

This transmitter must not be co-located or operating in conjunction with any other antenna or transmitter.

#### Règlement d'Industry Canada

Les conditions de fonctionnement sont sujettes à deux conditions:

- 1) Ce périphérique ne doit pas causer d'interférence et.
- 2) Ce périphérique doit accepter toute interférence, y compris les interférences pouvant perturber le bon fonctionnement de ce périphérique.

The Class [B] digital apparatus meets all requirements of the Canadian Interference-Causing Equipment Regulation.

Cet appareil numerique de la class [B] respecte toutes les exigences du Reglement sur le materiel brouilleur du Canada.